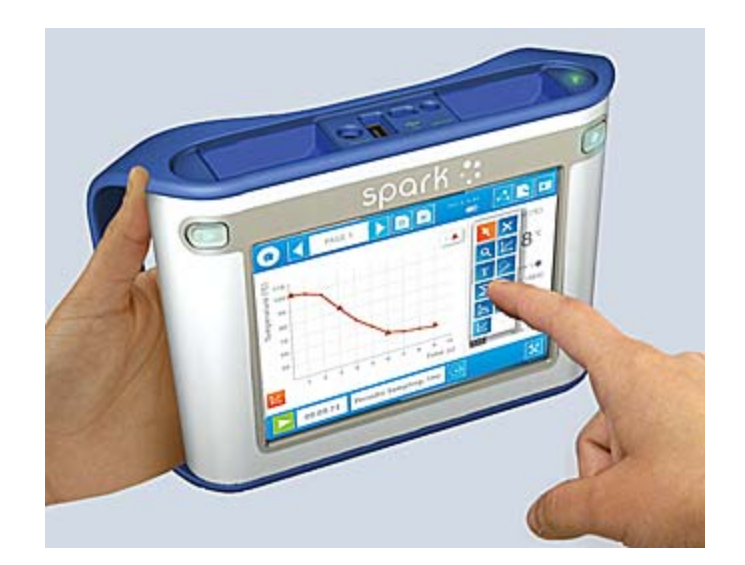

# **SPARK SLS User's Guide**

**Version 1.4.0**

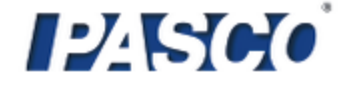

012-10616E

## **SPARK SLS User's Guide**

012-10616E

Version 1.4.0

Limited Warranty

For a description of the product warranty, see the PASCO catalog.

## Copyright

This user's guide is copyrighted with all rights reserved. Permission is granted to non-profit educational institutions for reproduction of any part of this manual, providing the reproductions are used only in their laboratories and classrooms, and are not sold for profit. Reproduction under any other circumstances, without the written consent of PASCO scientific, is prohibited.

## Trademarks

PASCO, PASCO scientific, DataStudio, PASPORT, SPARK, SPARK Science Learning System, SPARKlab, SPARKbook, SPARKvue, SPARKvue HD, Xplorer, and Xplorer GLX are trademarks or registered trademarks of PASCO scientific, in the United States and/or in other countries. All other brands, products, or service names are or may be trademarks or service marks of, and are used to identify products or services of their respective owners. For more information visit www.pasco.com/legal.

## Software Licenses

All required licenses for software components of SPARKvue, SPARKvue HD, and the SPARK Science Learning System can be found on the CD-ROM or DVD-ROM included with the product or are included in the software download. To obtain source code for GPL/LGPL licensed software components, contact PASCO at by phone at 1-800-772-8700 (in the U.S), +1 916 786 3800 (worldwide), or by email at support@pasco.com

## **Contents**

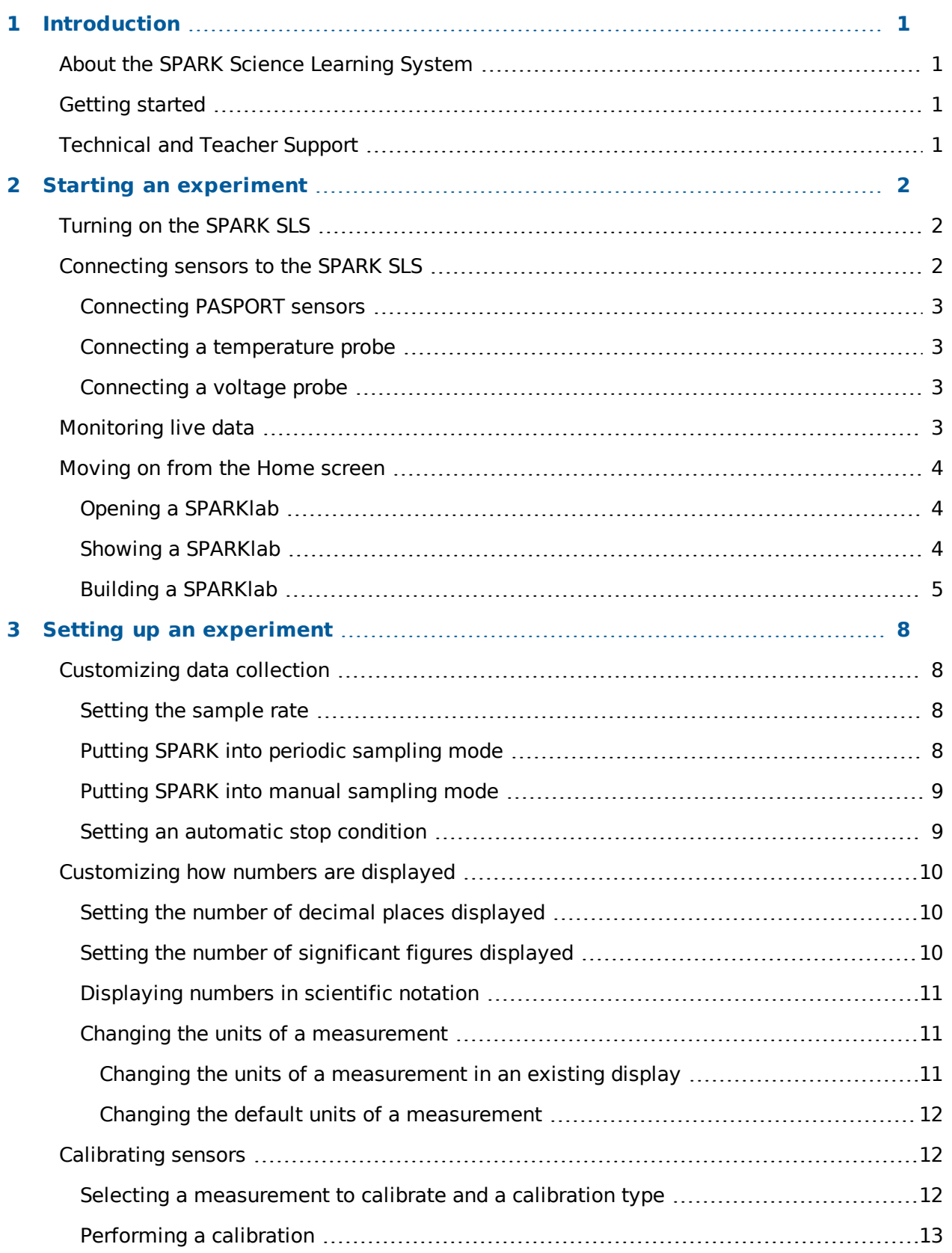

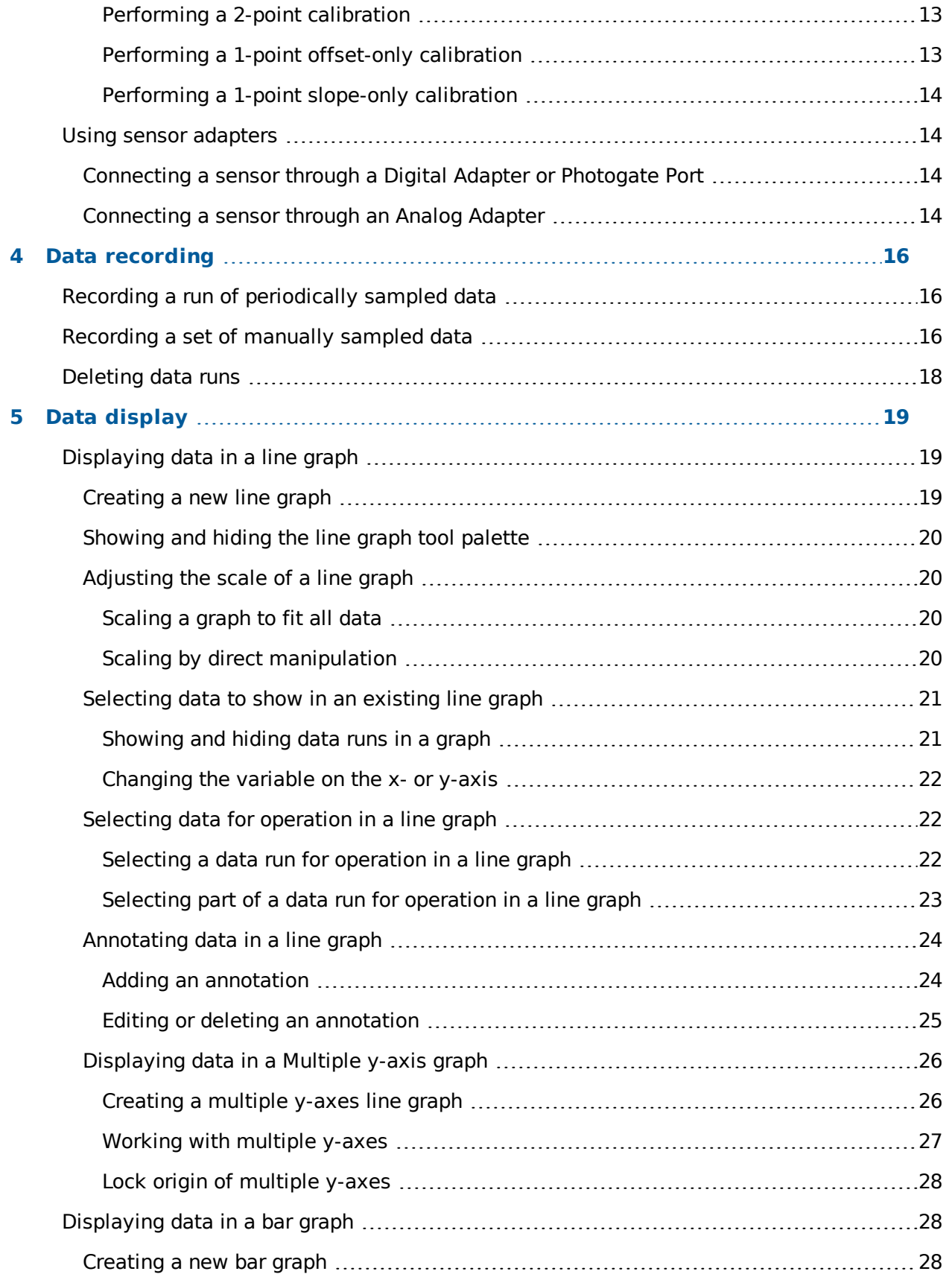

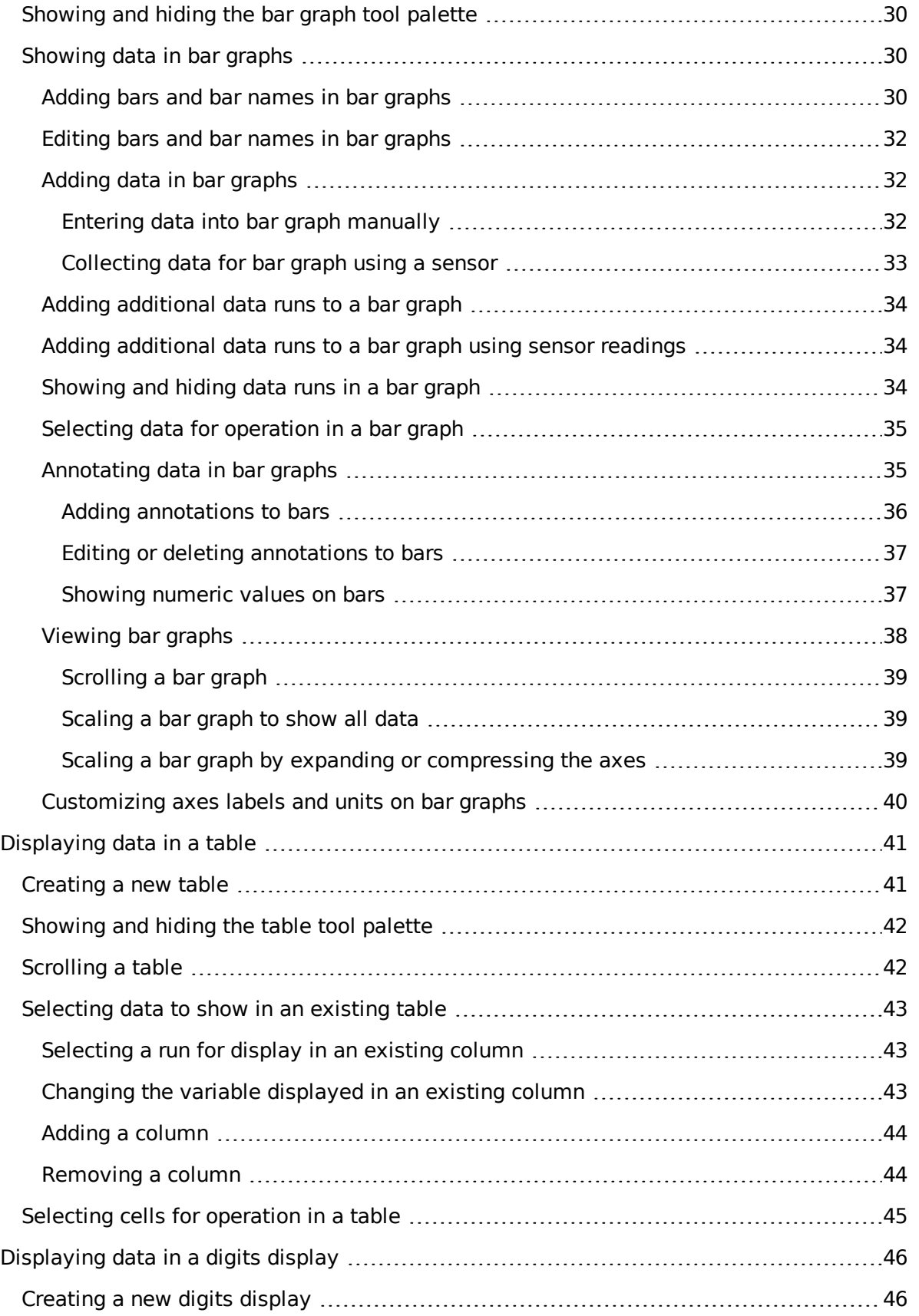

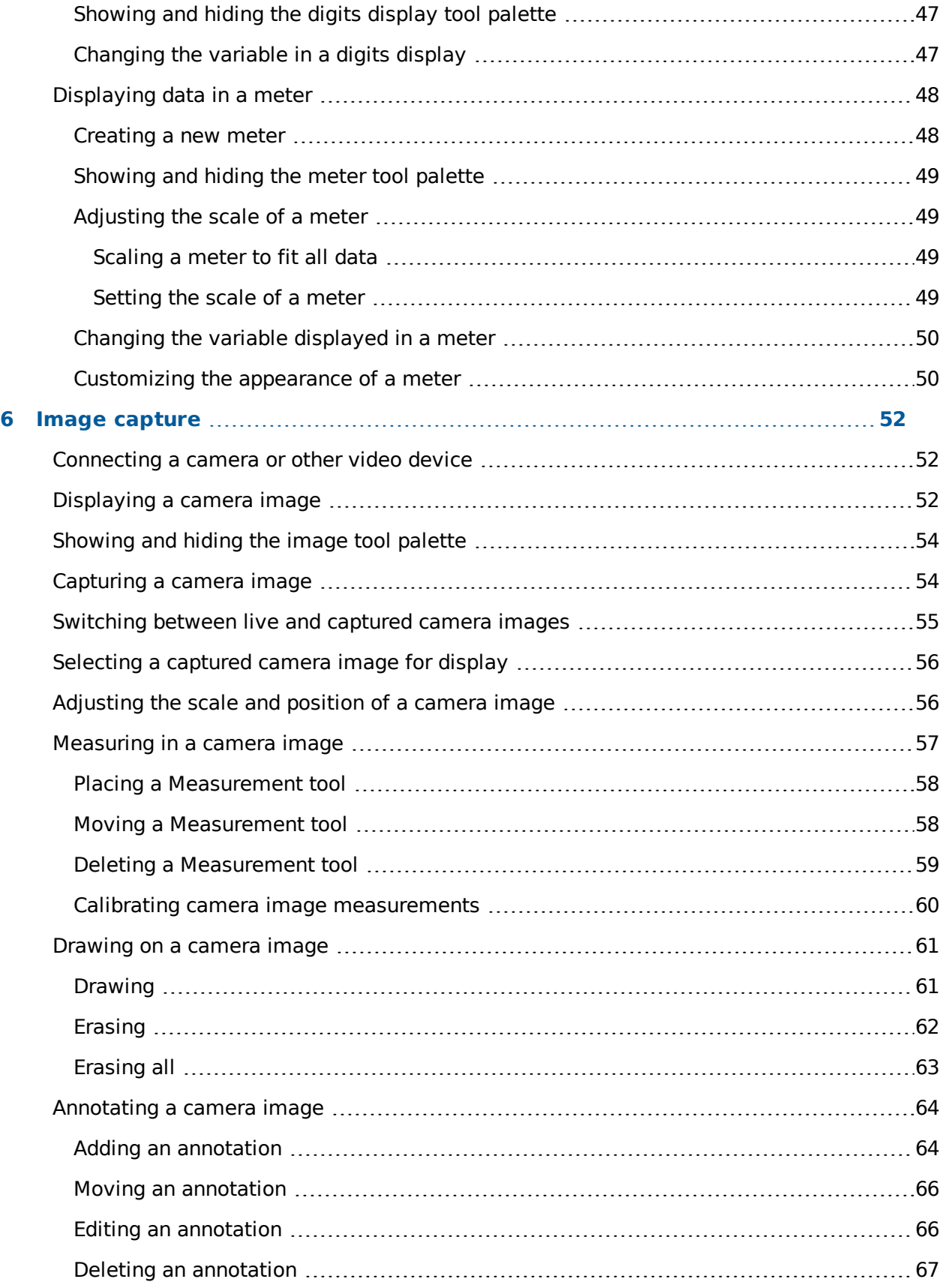

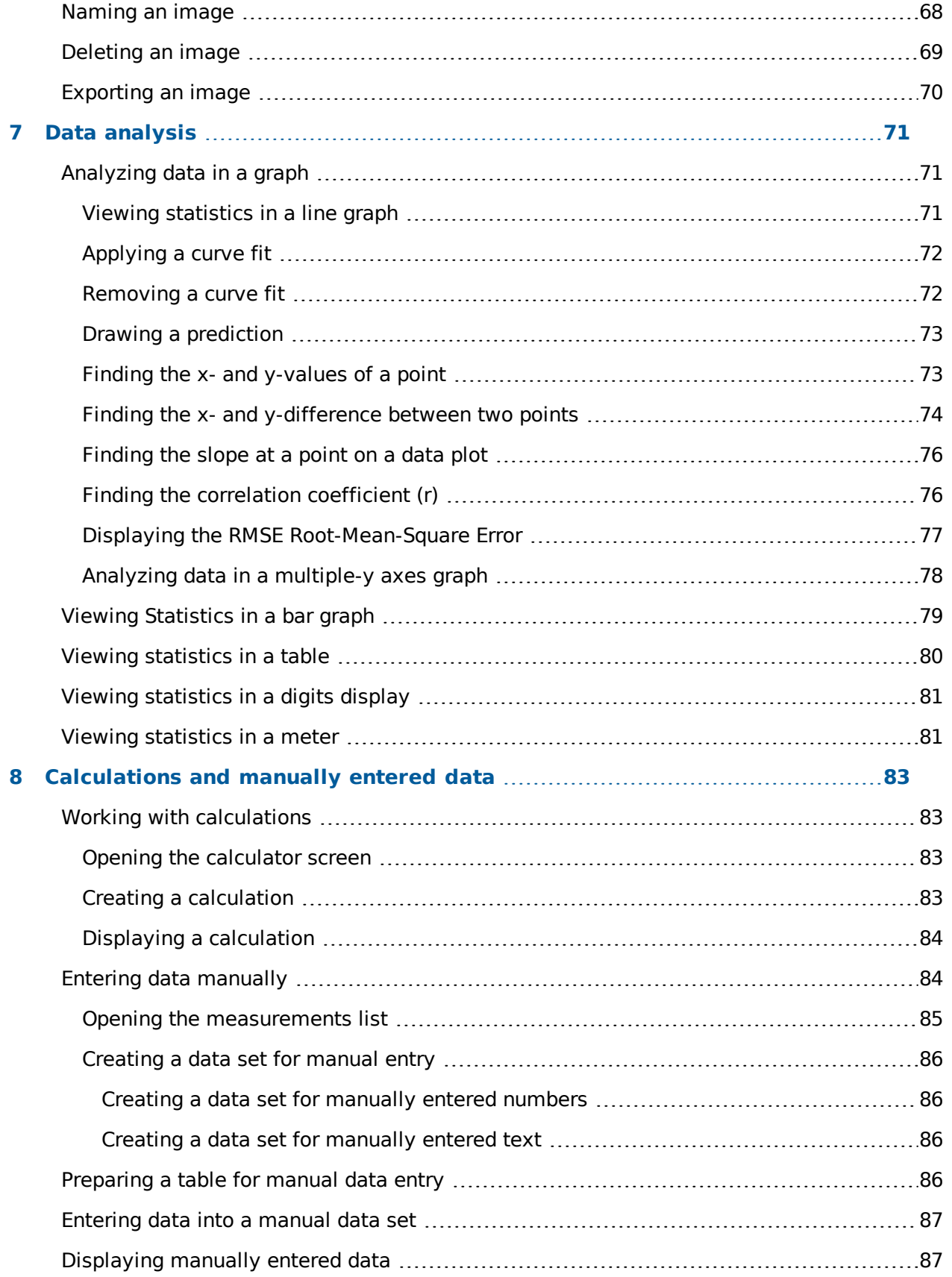

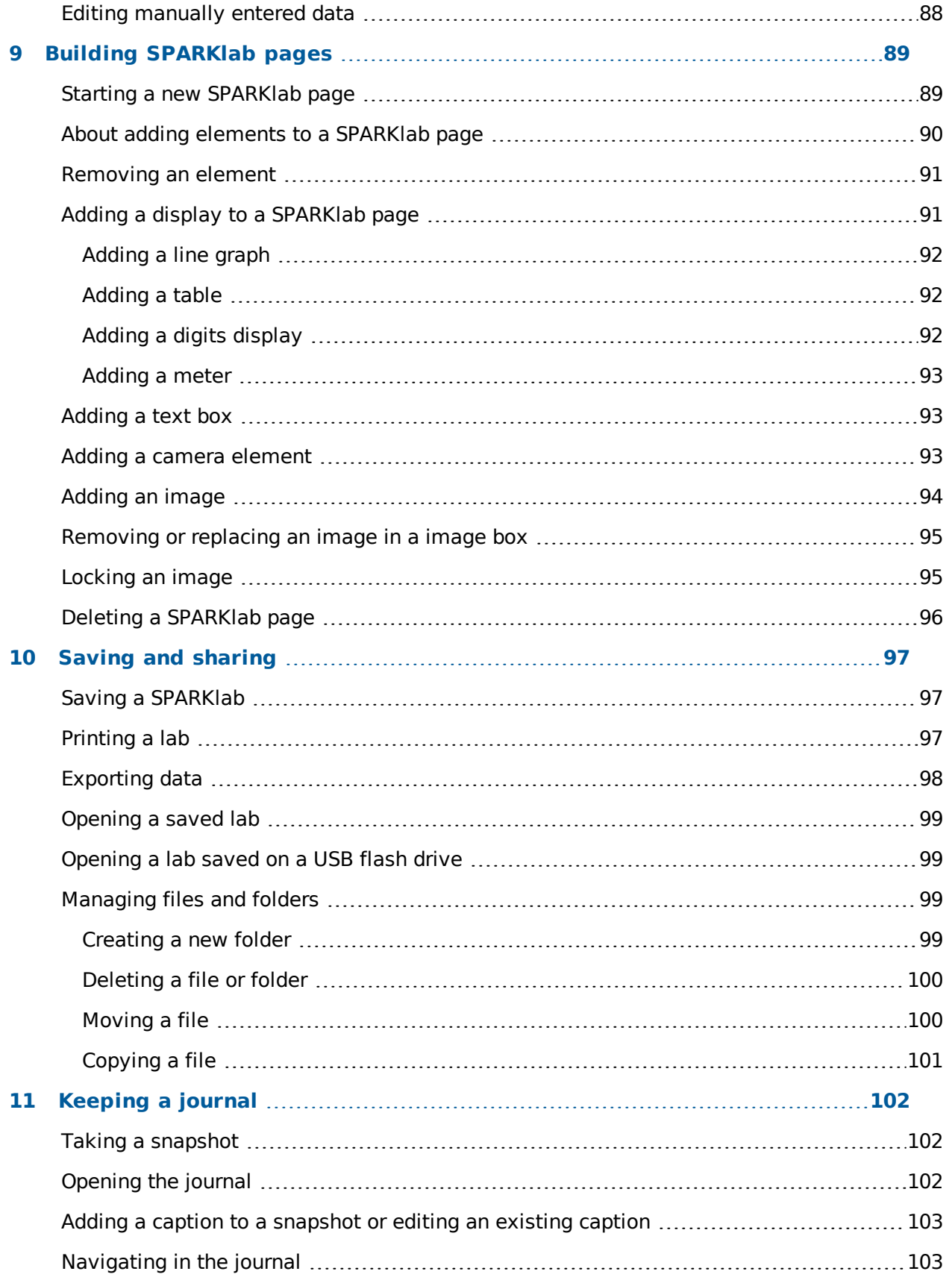

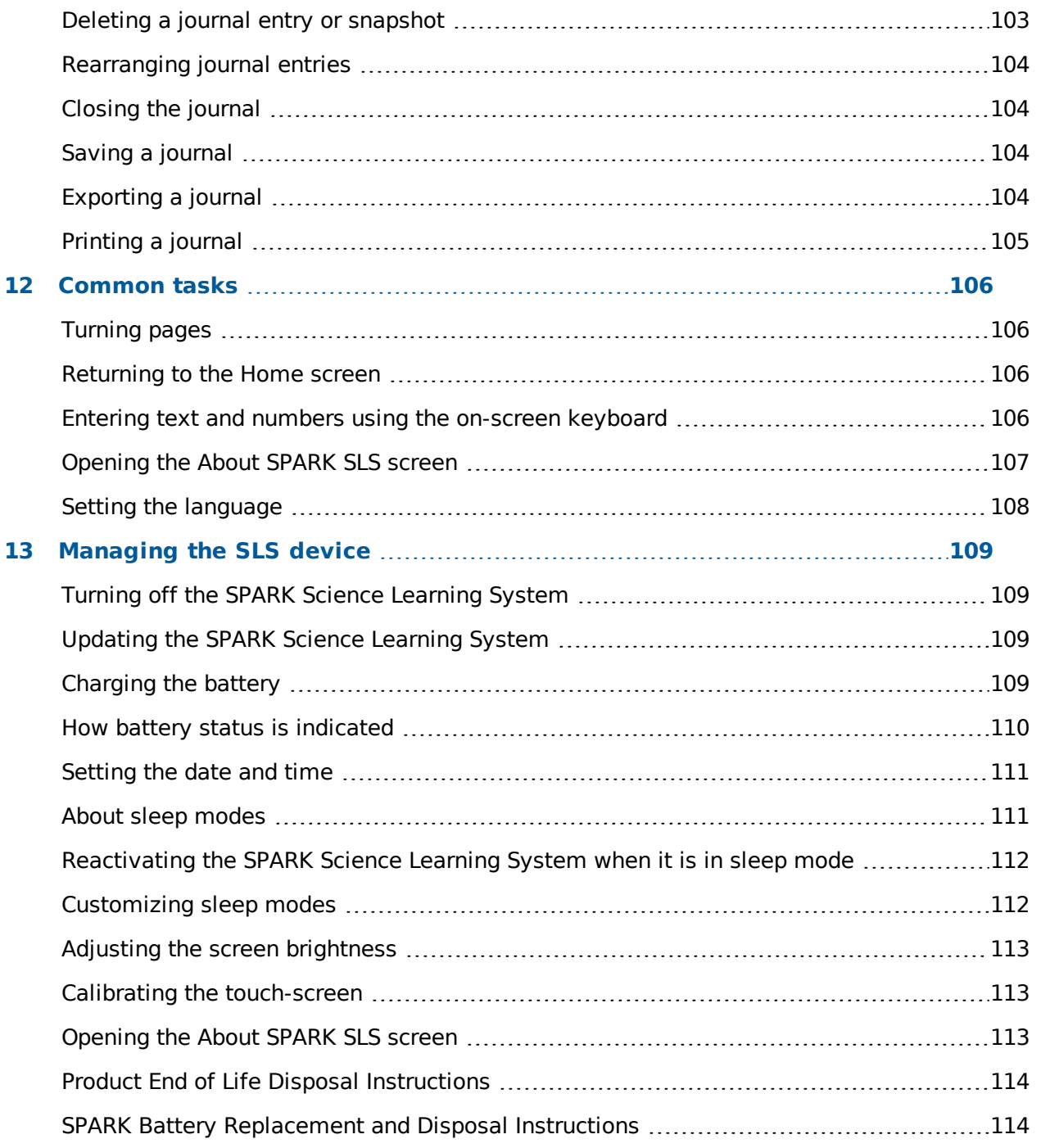

## <span id="page-9-0"></span>**1 Introduction**

- [About](#page-9-1) [the](#page-9-1) [SPARK](#page-9-1) [SLS](#page-9-1)
- [Getting](#page-9-2) [started](#page-9-2)
- [Technical](#page-9-3) [and](#page-9-3) [Teacher](#page-9-3) [Support](#page-9-3)

## <span id="page-9-1"></span>**About the SPARK Science Learning System**

The SPARK Science Learning System is an all-in-one mobile device that seamlessly integrates the power of probeware with inquiry-based content and assessment. With its large, full-color display, finger-touch navigation and data collection and analysis capabilities, SPARK redefines the concept of easy-to-use — so the focus remains on the learning of science.

The SPARK Science Learning System (SPARK SLS) is designed to become the center of your school's discovery-based science learning environment, providing both teacher and student the embedded support for exploring scientific concepts.

The SPARK Science Learning System includes 61 free pre-installed SPARKlabs™ — standardsbased guided inquiry labs in a unique electronic notebook format. These SPARKlabs integrate background content, data collection and analysis, even assessment — all within the same environment. Everything you need is right there in context.

## <span id="page-9-2"></span>**Getting started**

There are three basic ways to start an investigation in SPARK SLS. They are:

- Open an embedded SPARKIab and follow the on-screen instructions;
- <sup>l</sup> *Show* a SPARKlab with one measurement in a graph, table, digits display, and meter; and
- *Build* a custom SPARKIab with your choice of data, displays, text, and pictures.

To start learning SPARK SLS, install the software, connect an interface to your computer, plug in a sensor, and start the software from the desktop icon. If you need help doing a task, you'll find step-by-step instructions in this guide.

## <span id="page-9-3"></span>**Technical and Teacher Support**

For help with SPARK SLS and other PASCO products, you can contact PASCO's Technical and Teacher Support staff by phone, email, or on the Web.

Phone: 1-800-772-8700 (in the U.S.)

+1 916 786 3800 (worldwide)

Email: support@pasco.com

Web: www.pasco.com/support

## <span id="page-10-0"></span>**2 Starting an experiment**

- 1. [Turning](#page-10-1) [on](#page-10-1) [the](#page-10-1) [SPARK](#page-10-1) [SLS](#page-10-1)
- 2. [Connecting](#page-10-2) [sensors](#page-10-2) [to](#page-10-2) [the](#page-10-2) [SPARK](#page-10-2) [SLS](#page-10-2)
- 3. [Monitoring](#page-11-3) [live](#page-11-3) [data](#page-11-3)
- 4. Moving on from the Home screen

## <span id="page-10-1"></span>**Turning on the SPARK SLS**

- 1. If the battery is not charged, connect the included AC adapter to a wall outlet and to the AC adapter port on the bottom of the SPARK.
- 2. Press and hold the power button.

The SPARK turns on, boots up, and displays the Home screen.

1. AC adapter port. 2. Power button.

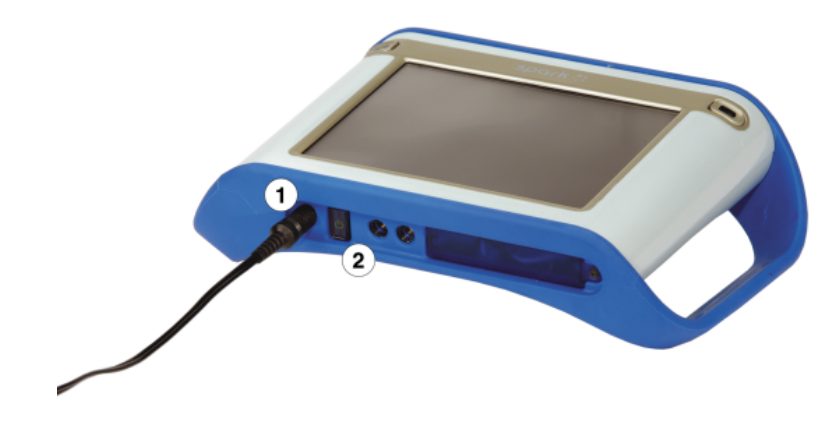

## <span id="page-10-2"></span>**Connecting sensors to the SPARK SLS**

1. PASPORT ports. 2. Temperature port. 3. Voltage port.

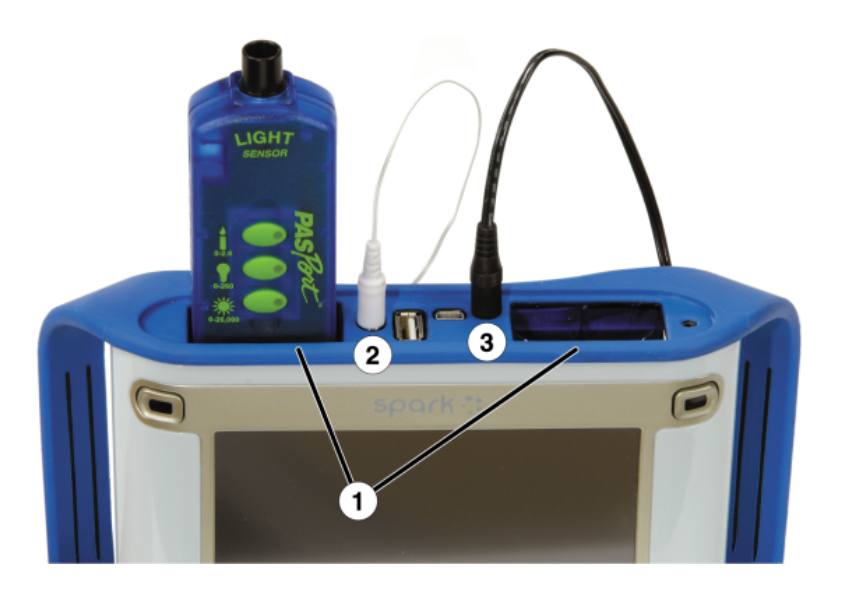

You can use up to two PASPORT sensors plus a temperature probe and a voltage probe.

Complete one or more of the following tasks to connect sensors to the SPARK.

- [Connecting](#page-11-0) [PASPORT](#page-11-0) [sensors](#page-11-0)
- [Connecting](#page-11-1) [a](#page-11-1) [temperature](#page-11-1) [probe](#page-11-1)
- [Connecting](#page-11-2) [a](#page-11-2) [voltage](#page-11-2) [probe](#page-11-2)

#### <span id="page-11-0"></span>**Connecting PASPORT sensors**

- 1. Plug a PASPORT sensor into one of the PASPORT ports on the top of the SPARK SLS.
- 2. Optionally, plug a second PASPORT sensor into the other PASPORT port.

### <span id="page-11-1"></span>**Connecting a temperature probe**

Plug the included fast-response temperature probe (or other type of temperature probe) into the temperature port on the top of the SPARK SLS.

### <span id="page-11-2"></span>**Connecting a voltage probe**

<span id="page-11-3"></span>Plug the included voltage probe into the voltage port on the top of the SPARK SLS.

## **Monitoring live data**

Live data from all connected sensors are displayed whenever the Home screen is open.

The Home screen is the first screen that appears when SPARK SLS starts.

If the Home screen is not visible, touch the Home button to return to the Home screen.

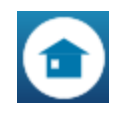

## <span id="page-12-0"></span>**Moving on from the Home screen**

With the Home screen displayed, you are ready to move into a SPARKlab. A SPARKlab is a multi-page environment where your science investigation takes place.

Complete one of the following tasks to open an embedded SPARKlab, show a measurement in a SPARKlab, or build a custom SPARKlab.

## <span id="page-12-1"></span>**Opening a SPARKlab**

The SPARK Science Learning System includes over 60 embedded SPARKlabs. Complete these steps to open a SPARKlab:

- 1. Connect the sensors required for the SPARKlab that you wish to do.
- 2. If there are unneeded sensors connected, disconnect them.
- 3. In the Home screen, touch Open. A list of folders appears.
- 4. Touch the folder corresponding your subject area.
- 5. If necessary, touch a subfolder.
- 6. Touch the SPARKlab that you would like to open.
- 7. Touch OK.

#### The SPARKlab opens.

Follow the on-screen instructions to continue your science investigation. Touch the Page Navigator to turn pages.

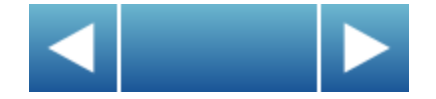

## <span id="page-12-2"></span>**Showing a SPARKlab**

A show-path SPARKlab is the fastest way to record data and display it in a graph, table, digits display, and meter. Complete these steps to show a SPARKlab:

- 1. Connect a sensor.
- 2. In the Home screen, touch the measurement that you would like to show. The selected measurement is highlighted.
- 3. Touch Show. Note: A measurement must be selected for Show to be available.

A four-page SPARKlab opens.

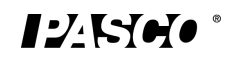

Touch the Start button to record data.

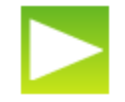

Touch the Page Navigator to see your data in the different displays.

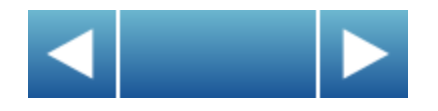

## <span id="page-13-0"></span>**Building a SPARKlab**

When you build a custom SPARKlab, you design each page with your choice of measurements and displays. You can also add text and pictures. Complete these steps to start building a SPARKlab:

- 1. Connect a sensor (or sensors).
- 2. In the Home screen, touch Build.
	- The Page-build screen opens. Page-build screen: 1. Measurements. 2. Data display, image box, text box, and spacer buttons. 3. Preview.

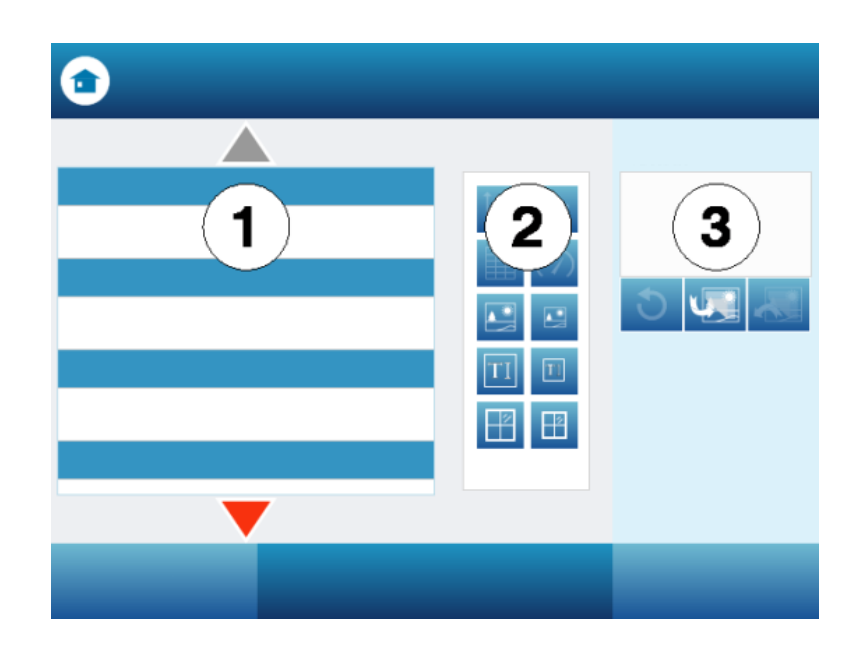

3. Touch the measurement (or measurements) that you would like to show in the first data display.

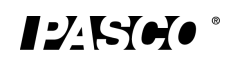

Selected measurements are highlighted. Touch a measurement again to clear a selection.

4. Touch one of the data display buttons for a graph, table, digits display, or meter. Data display buttons: graph, digits display, table, and meter.

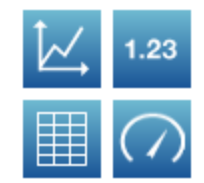

If you touch just one measurement, all data displays are available. If you touch two measurements, only the graph and table are available. If you touch three or more measurements, only the table is available.

The measurements and display that you have touched appear in the preview section of the page-build screen.

- 5. Optionally, do any of the following:
	- Repeat the steps above to select more measurements and add another data display.
	- Touch one of the image box buttons to add a large or small image box. (After the page has been added to the SPARKlab, you can touch the image box to select an image to display in the box.)

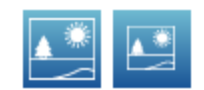

• Touch one of the text box buttons to add a large or small text box. (After the page has been added to the SPARKlab, you can touch the text box to enter text.)

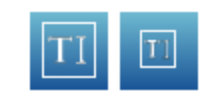

• Touch the Undo button to remove an element from the preview.

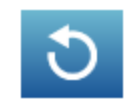

6. When you are satisfied with the preview and ready to build your page, touch OK.

Your new SPARKlab opens showing the page that you have just built.

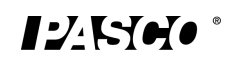

Touch the Start button to record data.

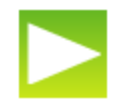

Touch the New Page button to build another page and add it to your SPARKlab.

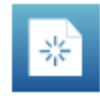

## <span id="page-16-0"></span>**3 Setting up an experiment**

- [Customizing](#page-16-1) [data](#page-16-1) [collection](#page-16-1)
- [Customizing](#page-18-0) [how](#page-18-0) [numbers](#page-18-0) [are](#page-18-0) [displayed](#page-18-0)
- [Calibrating](#page-20-1) [sensors](#page-20-1)
- [Using](#page-22-1) [sensor](#page-22-1) [adapters](#page-22-1)

## <span id="page-16-1"></span>**Customizing data collection**

You can start recording data using the default settings, or complete one or more of the following tasks to change the sampling rate or sampling mode.

- [Setting](#page-16-2) [the](#page-16-2) [sample](#page-16-2) [rate](#page-16-2)
- [Putting](#page-16-3) [SPARK](#page-16-3) [SLS](#page-16-3) [into](#page-16-3) [periodic](#page-16-3) [sampling](#page-16-3) [mode](#page-16-3)
- [Putting](#page-17-0) [SPARK](#page-17-0) [SLS](#page-17-0) [into](#page-17-0) [manual](#page-17-0) [sampling](#page-17-0) [mode](#page-17-0)
- [Setting](#page-17-1) [an](#page-17-1) [automatic](#page-17-1) [stop](#page-17-1) [condition](#page-17-1)

### <span id="page-16-2"></span>**Setting the sample rate**

With SPARK SLSin periodic sampling mode (the default mode), complete these steps to set how many data points are recorded each second or how much time elapses between data points:

1. Touch the Sampling Options button.

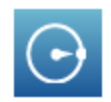

The Sampling Options screen opens.

- 2. Touch the Sample Rate Unit: box and touch Hz, seconds, minutes, or hours.
- 3. Touch the Sample Rate: box and touch a value.
- 4. Touch OK.

### <span id="page-16-3"></span>**Putting SPARK into periodic sampling mode**

In periodic sampling mode (the default mode, sometimes known as "continuous" mode), SPARK records data points at regular intervals. If SPARK is in manual sampling mode, complete these steps to put it into periodic sampling mode:

1. Touch the Sampling Options button.

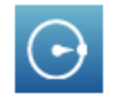

The Sampling Options screen opens.

- 2. Touch Periodic.
- 3. Touch OK.

## <span id="page-17-0"></span>**Putting SPARK into manual sampling mode**

In manual sampling mode, a single value from each measurement is recorded each time you manually trigger SPARK. Complete these steps to put SPARK into manual sampling mode:

1. Touch the Sampling Options button.

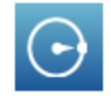

The Sampling Options screen opens.

- 2. Touch Manual.
- 3. Touch OK.

### <span id="page-17-1"></span>**Setting an automatic stop condition**

When a stop condition is set, SPARK SLS automatically stops recording data after a set time interval. Complete these steps to set a stop condition:

1. Touch the Sampling Options button.

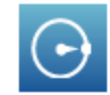

The Sampling Options screen opens.

- 2. Under Automatic Stop Condition, touch the Condition: box and touch Stop after duration.
- 3. Touch the Value: box and enter a time value.
- 4. Touch the Units: box and touch units of time.
- 5. Touch OK.

## <span id="page-18-0"></span>**Customizing how numbers are displayed**

- [Setting](#page-18-1) [the](#page-18-1) [number](#page-18-1) [of](#page-18-1) [decimal](#page-18-1) [places](#page-18-1) [displayed](#page-18-1)
- $\overline{\phantom{a}}$  [Setting](#page-18-2) [the](#page-18-2) [number](#page-18-2) [of](#page-18-2) [significant](#page-18-2) [figures](#page-18-2) [displayed](#page-18-2)
- [Displaying](#page-19-0) [numbers](#page-19-0) [in](#page-19-0) [scientific](#page-19-0) [notation](#page-19-0)
- [Changing](#page-19-1) [the](#page-19-1) [units](#page-19-1) [of](#page-19-1) [a](#page-19-1) [measurement](#page-19-1)

## <span id="page-18-1"></span>**Setting the number of decimal places displayed**

1. Touch the Experiment Tools button.

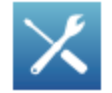

The Experiment Tools screen opens.

- 2. Touch DATA PROPERTIES. The Data Properties screen opens.
- 3. Touch the Measurement: box and touch a measurement or other variable.
- 4. Touch Number Format.
	- The number format options appear.
- 5. Touch the Number Style: box and touch Fixed Precision.
- 6. Use the Digits: arrows to select the number of digits to be displayed after the decimal point.
- 7. Touch OK.

## <span id="page-18-2"></span>**Setting the number of significant figures displayed**

1. Touch the Experiment Tools button.

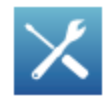

The Experiment Tools screen opens.

- 2. Touch DATA PROPERTIES. The Data Properties screen opens.
- 3. Touch the Measurement: box and touch a measurement or other variable.
- 4. Touch Number Format.
	- The number format options appear.
- 5. Touch the Number Style: box and touch Significant Figures.
- 6. Use the Digits: arrows to select the number of significant figures to be displayed.
- 7. Touch OK.

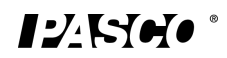

## <span id="page-19-0"></span>**Displaying numbers in scientific notation**

1. Touch the Experiment Tools button.

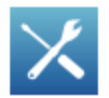

The Experiment Tools screen opens.

- 2. Touch DATA PROPERTIES. The Data Properties screen opens.
- 3. Touch the Measurement: box and touch a measurement or other variable.
- 4. Touch Number Format.
	- The number format options appear.
- 5. Touch the Number Style: box and touch Scientific Notation.
- 6. Use the Digits: arrows to select the number of digits to be displayed.
- 7. Touch OK.

#### <span id="page-19-1"></span>**Changing the units of a measurement**

Do one or both of the following tasks to select different units for a measurement.

- [Changing](#page-19-2) [the](#page-19-2) [units](#page-19-2) [of](#page-19-2) [a](#page-19-2) [measurement](#page-19-2) [in](#page-19-2) [an](#page-19-2) [existing](#page-19-2) [display](#page-19-2)
- [Changing](#page-20-0) [the](#page-20-0) [default](#page-20-0) [units](#page-20-0) [of](#page-20-0) [a](#page-20-0) [measurement](#page-20-0)

#### <span id="page-19-2"></span>**Changing the units of a measurement in an existing display**

Complete these steps to change the units of a measurement displayed in an existing graph, digits display, table, or meter:

1. Touch the Tools button of a graph, digits display, table, or meter to open the tools palette.

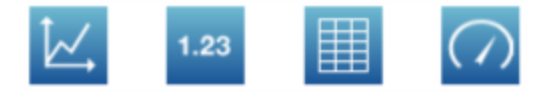

2. Touch the Properties button to open the Properties screen.

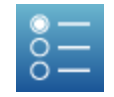

- 3. Touch the Units: box and select a unit of measure.
- 4. Touch OK.

The display shows the measurement with the selected units.

#### <span id="page-20-0"></span>**Changing the default units of a measurement**

Complete these steps to change the units that will be used by default when you select a measurement in the future:

1. Touch the Experiment Tools button to open the Experiment Tools screen.

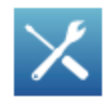

- 2. Touch DATA PROPERTIES to open the Data Properties screen.
- 3. Touch the Measurement: box and select a measurement.
- 4. Touch the Units: box and select units of measure.
- 5. Touch Set As Default to select it. When Set As Default is selected, it is highlighted.
- 6. Touch OK.

The next time you select that measurement for display, it will appear with the units that you selected.

## <span id="page-20-1"></span>**Calibrating sensors**

Sensor calibration is an optional step that can help to make measurements more accurate.

Complete the following tasks to select a measurement and calibration type and perform a calibration.

- 1. [Selecting](#page-20-2) [a](#page-20-2) [measurement](#page-20-2) [to](#page-20-2) [calibrate](#page-20-2) [and](#page-20-2) [a](#page-20-2) [calibration](#page-20-2) [type](#page-20-2)
- 2. [Performing](#page-21-0) [a](#page-21-0) [calibration](#page-21-0)

### <span id="page-20-2"></span>**Selecting a measurement to calibrate and a calibration type**

1. Touch the Experiment Tools button.

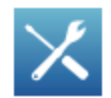

The Experiment Tools screen opens.

- 2. Touch CALIBRATE SENSOR. The Calibrate Sensor: Select Measurement screen opens.
- 3. Touch the Sensor: box and touch the sensor to be calibrated.
- 4. Touch the Measurement: box and touch the measurement to be calibrated.
- 5. Touch the Calibration Type: box and touch a calibration type. See the instructions provided with your sensor for information about what type of

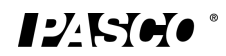

calibration is appropriate for your sensor.

6. Touch NEXT.

The Calibrate Sensor: Enter Values screen opens.

Now that you have selected a measurement, you can perform a calibration as described in the next task.

### <span id="page-21-0"></span>**Performing a calibration**

After you have selected a measurement to be calibrated and a calibration type (see previous task), you are ready to perform a calibration.

Depending on the calibration type that you have selected, perform a 2-point calibration, a 1 point offset-only calibration, or a 1-point slope-only calibration.

- [Performing](#page-21-1) [a](#page-21-1) [2-point](#page-21-1) [calibration](#page-21-1)
- [Performing](#page-21-2) [a](#page-21-2) [1-point](#page-21-2) [offset-only](#page-21-2) [calibration](#page-21-2)
- [Performing](#page-22-0) [a](#page-22-0) [1-point](#page-22-0) [slope-only](#page-22-0) [calibration](#page-22-0)

#### <span id="page-21-1"></span>**Performing a 2-point calibration**

In the Calibrate Sensor: Enter Values screen, complete these steps:

- 1. Apply a known quantity to the sensor.
- For example, place a pH probe in a pH 4 buffer solution.
- 2. Under Calibration Point 1 touch the Standard Value: box and enter the known value. For example, enter the known pH of the buffer solution.
- 3. Under Calibration Point 1 touch Read From Sensor. The value measured by the sensor is transferred to the Sensor Value: box.
- 4. Apply a different known quantity to the sensor. For example, place the pH probe in a pH 7 buffer solution.
- 5. Under Calibration Point 2 touch the Standard Value: box and enter the known value. For example, enter the known pH of the buffer solution.
- 6. Under Calibration Point 2 touch Read From Sensor.
	- The value measured by the sensor is transferred to the Sensor Value: box.
- 7. Touch OK.

<span id="page-21-2"></span>Calibration is complete.

#### **Performing a 1-point offset-only calibration**

In the Calibrate Sensor: Enter Values screen, complete these steps:

- 1. Apply a known quantity to the sensor.
	- For example, place a temperature probe in ice water known to be 0 °C.
- 2. Under Calibration Point 1 touch the Standard Value: box and enter the known value. For example, enter the known temperature of the water.
- 3. Under Calibration Point 1 touch Read From Sensor.
- The value measured by the sensor is transferred to the Sensor Value: box.
- 4. Touch OK.

Calibration is complete.

### <span id="page-22-0"></span>**Performing a 1-point slope-only calibration**

In the Calibrate Sensor: Enter Values screen, complete these steps:

- 1. Apply a known quantity to the sensor. For example, place a dissolved oxygen probe in a bottle known to contain 9.1 mg/L of dissolved oxygen.
- 2. Under Calibration Point 2 touch the Standard Value: box and enter the known value. For example, enter the known dissolved oxygen concentration.
- 3. Under Calibration Point 2 touch Read From Sensor. The value measured by the sensor is transferred to the Sensor Value: box.
- 4. Touch OK.

<span id="page-22-1"></span>Calibration is complete.

## **Using sensor adapters**

- [Connecting](#page-22-2) [a](#page-22-2) [sensor](#page-22-2) [through](#page-22-2) a [Digital](#page-22-2) [Adapter](#page-22-2) [or](#page-22-2) [Photogate](#page-22-2) [Port](#page-22-2)
- [Connecting](#page-22-3) [a](#page-22-3) [sensor](#page-22-3) [through](#page-22-3) [an](#page-22-3) [Analog](#page-22-3) [Adapter](#page-22-3)

## <span id="page-22-2"></span>**Connecting a sensor through a Digital Adapter or Photogate Port**

The Digital Adapter (PASCO part PS-2159) allows digital switch-type sensors such as photogates and smart pulleys to be connected to a PASPORT interface and used with SPARK SLS. It also allows the use of a *ScienceWorkshop* Motion Sensor (CI-6742A) or Rotary Motion Sensor (CI-6538).

The Photogate Port (PS-2123) is a type of adapter that supports switch-type sensors, but not the Rotary Motion Sensor or Motion Sensor.

Complete these steps to connect and configure a sensor with a Digital Adapter or Photogate Port:

- 1. Connect the adapter to your PASPORT interface.
- 2. Connect a digital sensor to the adapter.

You can connect a switch-type sensor to either port of the adapter.

If you are connecting a Motion Sensor or Rotary Motion Sensor, connect the yellow plug to Port 1 and the black plug to Port 2.

A list of digital sensors and sensor configurations appears.

- 3. Optionally, connect a second switch-type sensor to the other port of the adapter.
- 4. In the list, touch one of the sensors or configurations to select it and touch OK. You may need to touch the arrows to scroll the list.
- 5. If SPARK SLS prompts you to enter one or more measurements specific to your equipment, enter the value or values and touch OK. The measurements that you enter will be used to compute data such as the velocity of an object passing through a photogate.

### <span id="page-22-3"></span>**Connecting a sensor through an Analog Adapter**

The Analog Adapter (PASCO part PS-2158) allows analog *ScienceWorkshop* sensors to be

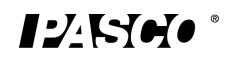

connected to a PASPORT interface and used with SPARK SLS.

Complete these steps to connect and configure a sensor with an Analog Adapter:

- 1. Connect the Analog Adapter to your PASPORT interface.
- 2. Connect an analog sensor to the adapter. A list of sensors appears.
- 3. Touch one of the sensors to select it and touch OK. You may need to touch the arrows to scroll the list.
- 4. Optionally, touch the Gain: box and touch a gain setting.
- 5. Touch OK again.

## <span id="page-24-0"></span>**4 Data recording**

The following tasks describe how to record a data run with SPARK SLS in periodic sampling mode and manual sampling mode. Over the course of a science investigation, you can record multiple data runs and sets.

- [Recording](#page-24-1) [a](#page-24-1) [run](#page-24-1) [of](#page-24-1) [periodically](#page-24-1) [sampled](#page-24-1) [data](#page-24-1)
- [Recording](#page-24-2) [a](#page-24-2) [set](#page-24-2) [of](#page-24-2) [manually](#page-24-2) [sampled](#page-24-2) [data](#page-24-2)
- [Deleting](#page-26-0) [data](#page-26-0) [runs](#page-26-0)

## <span id="page-24-1"></span>**Recording a run of periodically sampled data**

With SPARK in periodic sampling mode (the default mode, sometimes known as "continuous" mode), complete these steps to record a data run:

1. Touch the Start button.

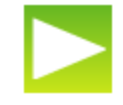

You can press one of the record buttons instead of touching the on-screen Start button.

SPARK creates a new data run and starts recording data points into it.

2. To stop recording data, touch the Stop button.

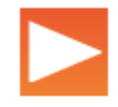

You can press one of the record buttons instead of touching the on-screen Stopbutton.

SPARK stops recording data.

<span id="page-24-2"></span>Repeat these steps to record another data run.

## **Recording a set of manually sampled data**

To record manually sampled data, first put SPARK into manual sampling mode. See Putting

#### SPARK into manual sampling mode.

In manual sampling mode, a single value from each measurement is recorded each time you manually trigger SPARK. A series of values is recorded in a data set. Complete these steps to start a data set, trigger points to be recorded, and close the data set:

- 1. Optionally, turn to a page in your SPARKlab where you will be able to see your data in a table. You can record data with any type of display visible (or no display at all), but it is typical to record manually sampled data while looking at a table.
- 2. Touch the Start button.

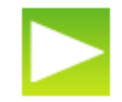

SPARK creates a new data set. Live data appear in the data displays.

3. When you are ready to record a data point, touch the Keep button.

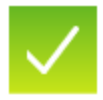

You can press one of the record buttons instead of touching the on-screen Keep button.

SPARK records a single value from each measurement.

- 4. Repeat the previous step as many times as necessary to record all of the data that you want in the data set.
- 5. When the entire set has been recorded, touch the Stop button.

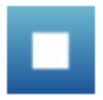

The data set closes.

Repeat these steps to record another data set.

## <span id="page-26-0"></span>**Deleting data runs**

1. Touch the Experiment Tools button.

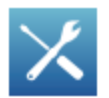

The Experiment Tools screen opens.

- 2. Touch MANAGE RUNS.
	- The Manage Runs screen opens.
- 3. Do one of the following:
	- Touch Delete Last Run.
	- Touch Delete All Runs.
	- Touch Delete Run... and touch the run that you want to delete.
- 4. Touch Done.
- 5. Touch OK.

## <span id="page-27-0"></span>**5 Data display**

- [Displaying](#page-27-1) [data](#page-27-1) [in](#page-27-1) [a](#page-27-1) [line](#page-27-1) [graph](#page-27-1)
- [Displaying](#page-36-1) [data](#page-36-1) [in](#page-36-1) [a](#page-36-1) [bar](#page-36-1) [graph](#page-36-1)
- [Displaying](#page-34-0) [data](#page-34-0) [in](#page-34-0) [a](#page-34-0) [multiple](#page-34-0) [y-axes](#page-34-0) [graph](#page-34-0)
- $\bullet$  [Displaying](#page-49-0) [data](#page-49-0) [in](#page-49-0) [a](#page-49-0) [table](#page-49-0)
- [Displaying](#page-54-0) [data](#page-54-0) [in](#page-54-0) [a](#page-54-0) [digits](#page-54-0) [display](#page-54-0)
- [Displaying](#page-56-0) [data](#page-56-0) [in](#page-56-0) [a](#page-56-0) [meter](#page-56-0)

## <span id="page-27-1"></span>**Displaying data in a line graph**

- [Creating](#page-27-2) [a](#page-27-2) [new](#page-27-2) [line](#page-27-2) [graph](#page-27-2)
- [Showing](#page-28-0) [and](#page-28-0) [hiding](#page-28-0) [the](#page-28-0) [line](#page-28-0) [graph](#page-28-0) [tool](#page-28-0) [palette](#page-28-0)
- $\bullet$  [Adjusting](#page-28-1) [the](#page-28-1) [scale](#page-28-1) [of](#page-28-1) [a](#page-28-1) [line](#page-28-1) [graph](#page-28-1)
- $\cdot$  [Selecting](#page-29-0) [data](#page-29-0) [to](#page-29-0) [show](#page-29-0) [in](#page-29-0) [an](#page-29-0) [existing](#page-29-0) [line](#page-29-0) [graph](#page-29-0)
- $\bullet$  [Selecting](#page-30-1) [data](#page-30-1) [for](#page-30-1) [operation](#page-30-1) [in](#page-30-1) [a](#page-30-1) [line](#page-30-1) [graph](#page-30-1)
- [Annotating](#page-32-0) [data](#page-32-0) [in](#page-32-0) [a](#page-32-0) [line](#page-32-0) [graph](#page-32-0)
- [Using](#page-34-0) [multiple](#page-34-0) [y-axes](#page-34-0)

## <span id="page-27-2"></span>**Creating a new line graph**

To create a new graph, do one of the following:

- If the Home screen is visible, create a new SPARKlab:
	- 1. Touch a measurement.
		- 2. Touch Show.

A graph appears on page 1 of the SPARKlab.

- If a SPARKlab is open, add a new page:
	- 1. Touch the New Page button.

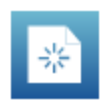

The Page-build screen opens.

- 2. Touch a measurement (or two measurements).
- 3. Touch the Graph button.

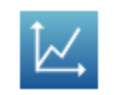

4. Touch OK.

A new page containing a graph is added to the SPARKlab.

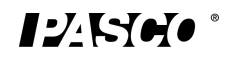

## <span id="page-28-0"></span>**Showing and hiding the line graph tool palette**

• To show the tool palette, touch the blue Graph Tools button near the lower left corner of the graph.

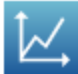

• To hide the tool palette, touch the orange Graph Tools button.

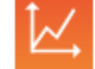

## <span id="page-28-1"></span>**Adjusting the scale of a line graph**

Do one or more of the following tasks (in any order) to change the range and domain of a graph.

- $\bullet$  [Scaling](#page-28-2) [a](#page-28-2) [graph](#page-28-2) [to](#page-28-2) [fit](#page-28-2) [all](#page-28-2) [data](#page-28-2)
- [Scaling](#page-28-3) [by](#page-28-3) [direct](#page-28-3) [manipulation](#page-28-3)

#### <span id="page-28-2"></span>**Scaling a graph to fit all data**

1. Touch the Graph Tools button to open the tool palette.

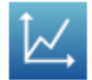

2. Touch the Scale-to-fit button.

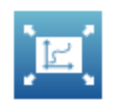

<span id="page-28-3"></span>The graph adjusts to fit all data (or all highlighted data).

#### **Scaling by direct manipulation**

Complete one or more of these steps in any order:

$$
12.144 \bullet
$$

- Touch one of the numbers labeling the x-scale of the graph and drag it left or right. The graph expands or contracts horizontally.
- Touch one of the numbers labeling the y-scale of the graph and drag it up or down. The graph expands or contracts vertically.
- Touch the middle of the graph and drag it in any direction. The graph moves.
- 1. Expanding and contracting horizontally. 2. Expanding and contracting vertically. 3. Moving.

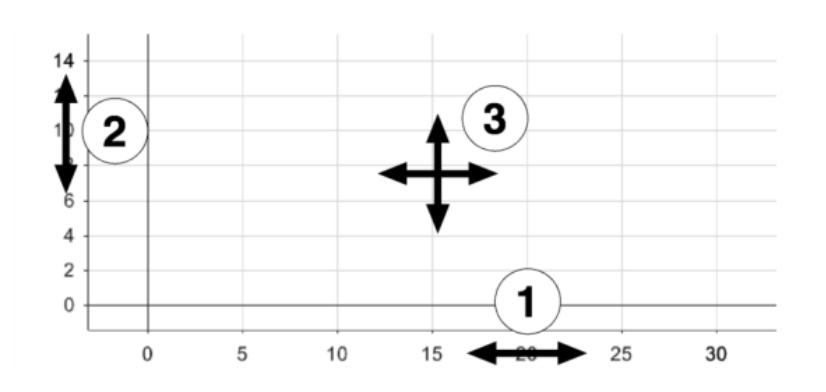

## <span id="page-29-0"></span>**Selecting data to show in an existing line graph**

- [Showing](#page-29-1) [and](#page-29-1) [hiding](#page-29-1) [data](#page-29-1) [runs](#page-29-1) [in](#page-29-1) [a](#page-29-1) [graph](#page-29-1)
- $\bullet$  [Changing](#page-30-0) [the](#page-30-0) [variable](#page-30-0) [on](#page-30-0) the [x-](#page-30-0) [or](#page-30-0) [y-axis](#page-30-0)

## <span id="page-29-1"></span>**Showing and hiding data runs in a graph**

- 1. Touch the graph legend. The legend enlarges to show available data runs.
- 2. Select or clear (touch) the check box next to each data run that you want to show or hide.
- 3. Optionally, touch outside the legend to reduce the size of the legend.

## Graph legend

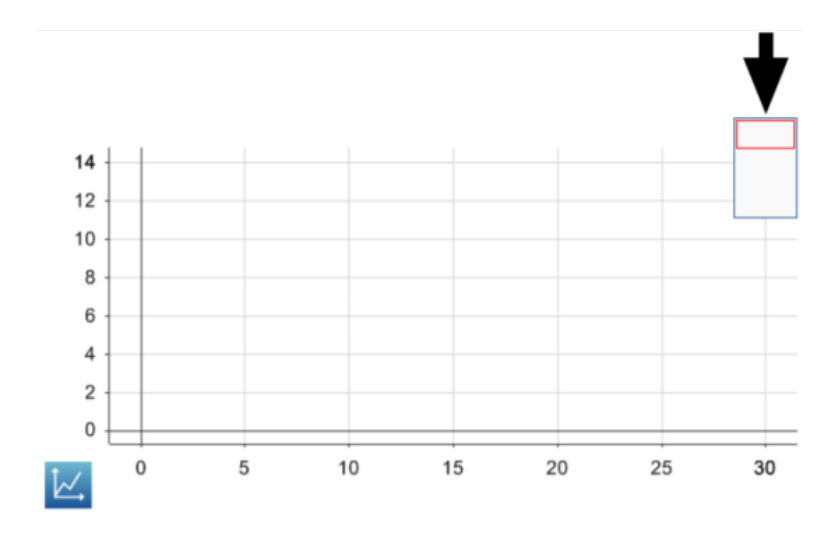

#### <span id="page-30-0"></span>**Changing the variable on the x- or y-axis**

1. Touch the Graph Tools button to open the tool palette.

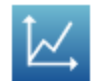

2. Touch the Properties button to open the Properties screen.

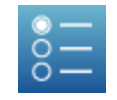

3. For each axis, touch the Measurement: box and touch a measurement or other variable.

### <span id="page-30-1"></span>**Selecting data for operation in a line graph**

- [Selecting](#page-30-2) [a](#page-30-2) [data](#page-30-2) [run](#page-30-2) [for](#page-30-2) [operation](#page-30-2) [in](#page-30-2) a [line](#page-30-2) [graph](#page-30-2)
- [Selecting](#page-31-0) [part](#page-31-0) [of](#page-31-0) [a](#page-31-0) [data](#page-31-0) [run](#page-31-0) [for](#page-31-0) [operation](#page-31-0) [in](#page-31-0) a [line](#page-31-0) [graph](#page-31-0)

#### <span id="page-30-2"></span>**Selecting a data run for operation in a line graph**

In the graph legend, a red outline surrounds the run that is selected for operation. Complete these steps to change which run is selected:

1. Touch the graph legend. The legend enlarges.

2. In the legend, touch the symbol (but not the check box) of the run that you want to select.

The red outline moves to the selected run.

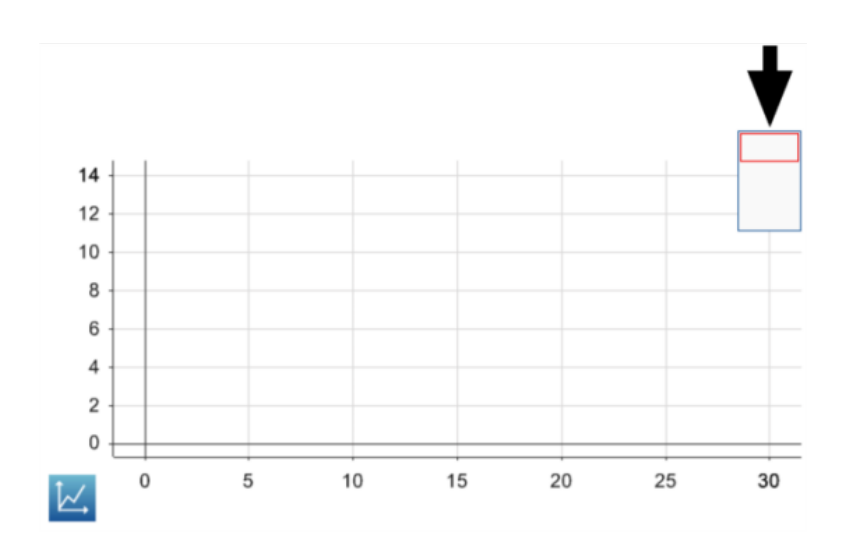

Graph legend

<span id="page-31-0"></span>When you turn on statistics, graph tools, or curve fits, they are applied to the selected run.

#### **Selecting part of a data run for operation in a line graph**

If part of a data run is selected for operation, the selected data points are highlighted. Scale-tofit, statistics, graph tools, and curve fits are applied only to the selected data points. Complete these steps to select part of a data run:

- 1. If there is more than one data run on the graph, first select the run from which you will select data points:
	- a. Touch the graph legend.
		- The legend enlarges.
	- b. In the legend, touch the symbol of the run that you want to select. The red outline moves to the selected run.
- 2. Touch the Graph Tools button to open the tool palette.

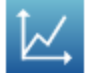

3. Touch the Select button.

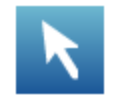

The button turns orange.

4. Touch somewhere on the graph; then, within one second, touch somewhere else on the graph.

The two locations that you touch define the corners of a selection box. A selection box appears. Data points inside the box are highlighted.

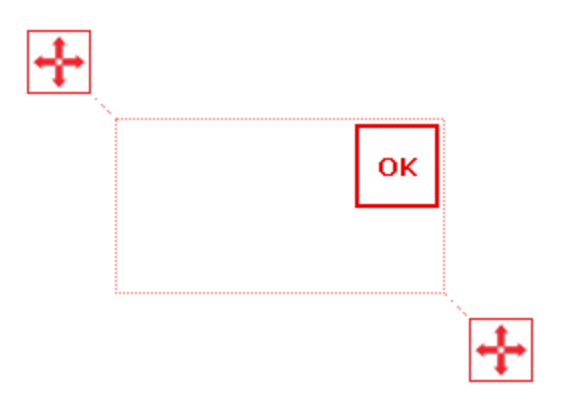

5. Optionally, adjust the size and position of the selection box by dragging the handles at the corners of the box.

6. When the desired data points are highlighted, touch OK. The selection box disappears, but the points remain selected.

<span id="page-32-0"></span>To clear the selection, touch the Select button again.

## **Annotating data in a line graph**

- [Adding](#page-32-1) [an](#page-32-1) [annotation](#page-32-1)
- $\bullet$  [Editing](#page-33-0) [or](#page-33-0) [deleting](#page-33-0) [an](#page-33-0) [annotation](#page-33-0)

#### <span id="page-32-1"></span>**Adding an annotation**

- 1. If there is more than one data run on the line graph, first select the run that the annotation will be attached to:
	- a. Touch the graph legend.
		- The legend enlarges.

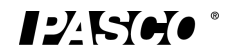

- b. In the legend, touch the symbol of the run that you want to select. The red outline moves to the selected run.
- 2. Touch the Graph Tools button to open the tool palette.

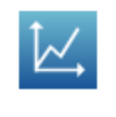

3. Touch the Select button.

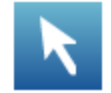

The button turns orange.

- 4. Touch a point on the graph.
- 5. Touch OK.
- 6. Touch the Annotation button.

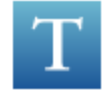

The on-screen keyboard appears.

- 7. Enter a note and touch OK. An annotation appears on the graph.
- 8. Touch the Select button. The button turns blue.

#### <span id="page-33-0"></span>**Editing or deleting an annotation**

1. If necessary, touch the Graph Tools button to open the tool palette.

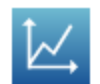

2. Touch the annotation that you want to edit or delete. The annotation is highlighted.

3. Touch the Annotation button.

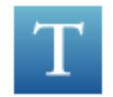

The on-screen keyboard appears.

4. Edit or delete the annotation and touch OK.

## <span id="page-34-0"></span>**Displaying data in a Multiple y-axis graph**

[Creating](#page-34-1) [multiple](#page-34-1) [y-axes](#page-34-1)

[Working](#page-35-0) [with](#page-35-0) [multiple](#page-35-0) [y-axes](#page-35-0)

<span id="page-34-1"></span>[Lock](#page-36-0) [origin](#page-36-0) [of](#page-36-0) [multiple](#page-36-0) [y-axes](#page-36-0)

#### **Creating a multiple y-axes line graph**

To create a new line graph with multiple y-axes, do one of the following:

- If the Home screen is visible, create a new SPARKlab:
- 1. Touch **Build**.

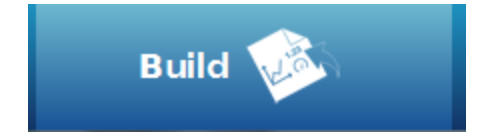

2. In the Create your first page screen, choose at least three measurements. The last measurement selected will be the x-axis

3. Touch the **Multiple Y-Axis** button.

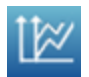

4. Touch **OK**.

A graph with multiple y-axes displays.

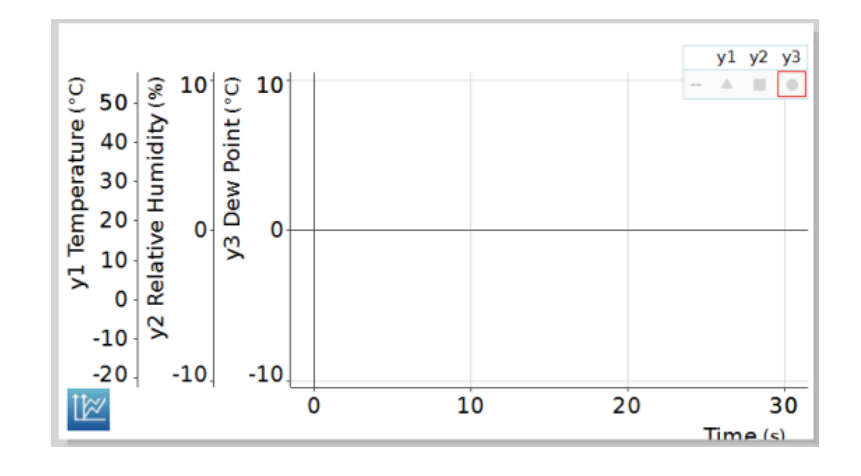

- If a SPARKlab is open, add a new page:
- 5. Touch the **New Page** button.

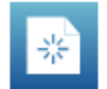

The Build your new page screen opens.

- 6. Touch at least three measurements. The last measurement selected will be the x-axis.
- 7. Touch the **Multiple Y-Axis** button.

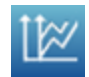

8. Touch **OK**.

<span id="page-35-0"></span>A new page containing a multiple y-axes graph is added.

#### **Working with multiple y-axes**

Most of the actions you can perform on a single y-axis graph can be performed on multiple yaxes graphs. You can:

[Adjusting](#page-28-1) [the](#page-28-1) [scale](#page-28-1) [of](#page-28-1) [a](#page-28-1) [line](#page-28-1) [graph](#page-28-1)

[Selecting](#page-29-0) [data](#page-29-0) [to](#page-29-0) [show](#page-29-0) [in](#page-29-0) [an](#page-29-0) [existing](#page-29-0) [line](#page-29-0) [graph](#page-29-0)

[Selecting](#page-30-1) [data](#page-30-1) [for](#page-30-1) [operation](#page-30-1) [in](#page-30-1) [a](#page-30-1) [line](#page-30-1) [graph](#page-30-1)

[Annotating](#page-32-0) [data](#page-32-0) [in](#page-32-0) [a](#page-32-0) [graph](#page-32-0)

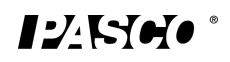
### **Lock origin of multiple y-axes**

In addition to the typical line graph actions the multiple-y axes can be locked at the same zero point.

1. Touch the **Multiple Y**-**Axis** button.

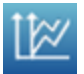

2. Touch on the **Lock Origin** button

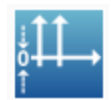

The button turns orange.

The origins of all of the measurements are all locked together.

# **Displaying data in a bar graph**

[Creating](#page-36-0) [a](#page-36-0) [new](#page-36-0) [bar](#page-36-0) [graph](#page-36-0) [Showing](#page-38-0) [and](#page-38-0) [hiding](#page-38-0) [the](#page-38-0) [bar](#page-38-0) [graph](#page-38-0) [tool](#page-38-0) [palette](#page-38-0) [Showing](#page-38-1) [data](#page-38-1) [in](#page-38-1) [bar](#page-38-1) [graphs](#page-38-1) [Annotating](#page-43-0) [data](#page-43-0) [in](#page-43-0) [bar](#page-43-0) [graphs](#page-43-0) [Viewing](#page-46-0) [bar](#page-46-0) [graphs](#page-46-0) [Customizing](#page-48-0) [axes](#page-48-0) [labels](#page-48-0) [and](#page-48-0) [units](#page-48-0) [in](#page-48-0) [bar](#page-48-0) [graphs](#page-48-0)

## <span id="page-36-0"></span>**Creating a new bar graph**

To create a new bar graph, do one of the following:

- From the Home screen create a new SPARKlab:
- 1. Touch **Build**.

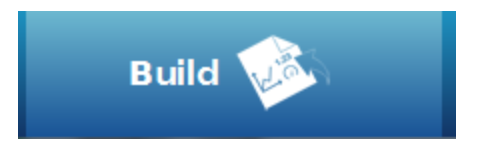

- 2. Touch a measurement (optional).
- 3. Touch the Bar Graph button.

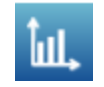

4. Touch **OK**.

A bar graph appears on page 1 of the SPARKlab.

- Within a SPARKlab add a new page:
- 5. Touch the **New Page** button.

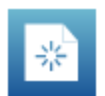

The Page-build screen opens.

- 6. Touch a measurement (optional).
- 7. Touch the **Bar Graph** button.

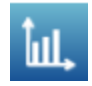

8. Touch **OK**.

A new page containing a bar graph is added to the SPARKlab.

# <span id="page-38-0"></span>**Showing and hiding the bar graph tool palette**

<sup>l</sup> To show the tool palette, touch the blue **Bar Graph Tools** button near the lower left corner of the graph.

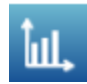

<sup>l</sup> To hide the tool palette, touch the orange **Bar Graph Tools** button.

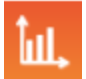

## <span id="page-38-1"></span>**Showing data in bar graphs**

When you create a new bar graph, the first bar is already created for you. You will need to name the bar and add additional bars in your bar graph and record data for each bar.

[Adding](#page-38-2) [bars](#page-38-2) [and](#page-38-2) [bar](#page-38-2) [names](#page-38-2)

[Editing](#page-40-0) [bars](#page-40-0) [and](#page-40-0) [bar](#page-40-0) [names](#page-40-0)

[Adding](#page-40-1) [data](#page-40-1)

[Adding](#page-42-0) [additional](#page-42-0) [data](#page-42-0) [runs](#page-42-0)

[Adding](#page-42-1) [additional](#page-42-1) [data](#page-42-1) [runs](#page-42-1) [using](#page-42-1) [sensor](#page-42-1) [readings](#page-42-1)

[Showing](#page-42-2) [and](#page-42-2) [hiding](#page-42-2) [data](#page-42-2) [runs](#page-42-2)

<span id="page-38-2"></span>[Selecting](#page-43-1) [data](#page-43-1) [for](#page-43-1) [operation](#page-43-1)

#### **Adding bars and bar names in bar graphs**

1. Name the bar by touching the gray placeholder bar. This will open the bar edit menu. A gray placeholder bar appears in the bar graph. Note: this tool will already be active when a bar graph is first created.

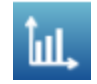

2. Touch the gray bar.

The bar edit menu opens.

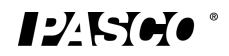

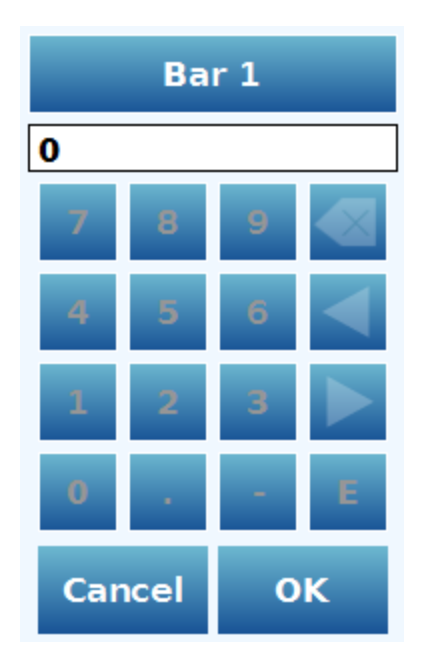

- 3. Touch the default bar name above the numeric keypad, such as **Bar 1**.
- 4. Enter a new name, and touch **OK** twice to return to the bar graph.

A new placeholder bar is automatically added.

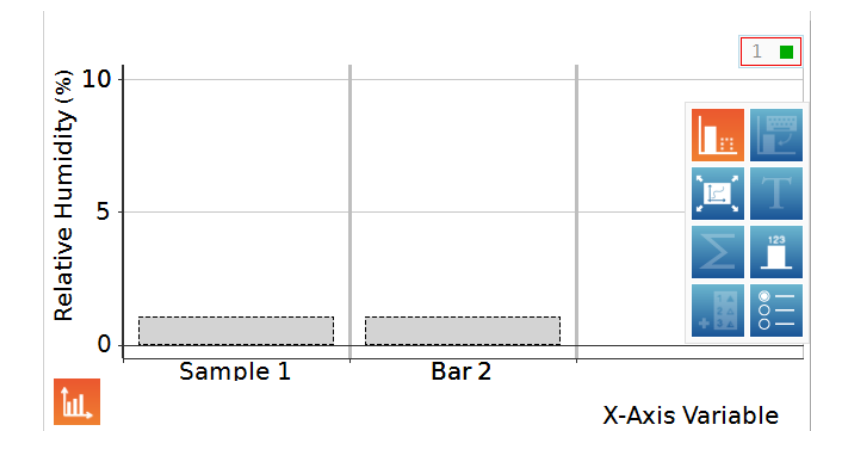

- 5. To name the new bar, touch it, and repeat steps 2 through 4.
- 6. Continue adding the bars you need.

7. When you finish adding bars, touch the Bar Add and Edit button to turn off the tool. Turning this tool off removes the last placeholder bar.

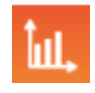

### <span id="page-40-0"></span>**Editing bars and bar names in bar graphs**

1. If necessary, touch the blue **Bar Graph Tools** button near the lower left corner of the bar graph to open the tool palette.

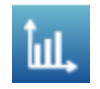

2. Touch the **Bar Edit** button.

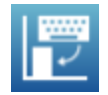

3. Touch the bar you want to edit.

The bar edit menu opens.

4. Touch in the bar name box, delete the old name, and enter a new name.

<span id="page-40-1"></span>5. Touch **OK** twice to return to the bar graph.

#### **Adding data in bar graphs**

You can add data to bars either manually or through collecting data using a sensor.

[Entering](#page-40-2) [data](#page-40-2) [manually](#page-40-2)

[Collecting](#page-41-0) [data](#page-41-0) [using](#page-41-0) [a](#page-41-0) [sensor](#page-41-0)

#### <span id="page-40-2"></span>**Entering data into bar graph manually**

1. If necessary, touch the blue **Bar Graph Tools** button near the lower left corner of the bar graph to open the tool palette.

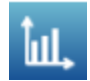

2. Touch the **Bar Edit** button.

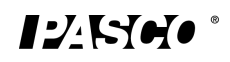

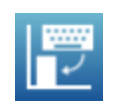

3. Touch the bar you want to edit.

The bar edit menu opens.

- 4. Use the numeric keypad to enter a value for the bar.
- 5. Touch **OK**.

#### <span id="page-41-0"></span>**Collecting data for bar graph using a sensor**

1. It is recommended that the bars are given names either before or during data collection. This can be done through the use of the **Bar Add and Edit Tool**. Refer to steps 2-4 from the section on renaming bars above.

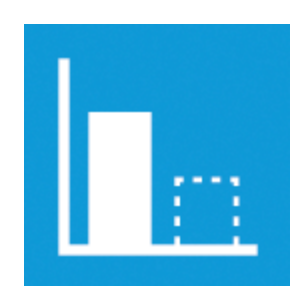

2. Touch the record arrow to record data for the first empty bar in a data run.

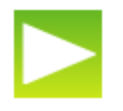

The first bar becomes active and displays the data being collected, and the record button changes to a checkmark.

3. Touch the checkmark to stop collecting for the current bar and move to the next bar. Note: the bar will remain gray if it does not have a name assigned to it.

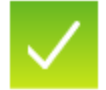

spark ::

4. Touch the Stop button to stop collecting data.

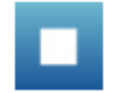

### <span id="page-42-0"></span>**Adding additional data runs to a bar graph**

You can show multiple data sets in a bar graph at once.

1. If necessary, touch the blue **Bar Graph Tools** button near the lower left corner of the bar graph to open the tool palette.

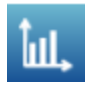

2. For manually entered data, touch the **Run Addition** button.

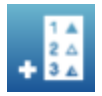

<span id="page-42-1"></span>3. Enter or record the data for each bar.

#### **Adding additional data runs to a bar graph using sensor readings**

You can show multiple data sets in a bar graph at once.

1. For data collected using a sensor, touch the **record arrow**.

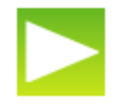

<span id="page-42-2"></span>2. Follow steps 3 and 4 under the section on collecting data with a sensor.

### **Showing and hiding data runs in a bar graph**

1. Touch the graph legend.

The legend enlarges to show available data runs.

2. Select or clear (touch) the check box next to each data run that you want to show or hide.

3. Optionally, touch outside the legend to reduce the size of the legend.

Bar Graph legend

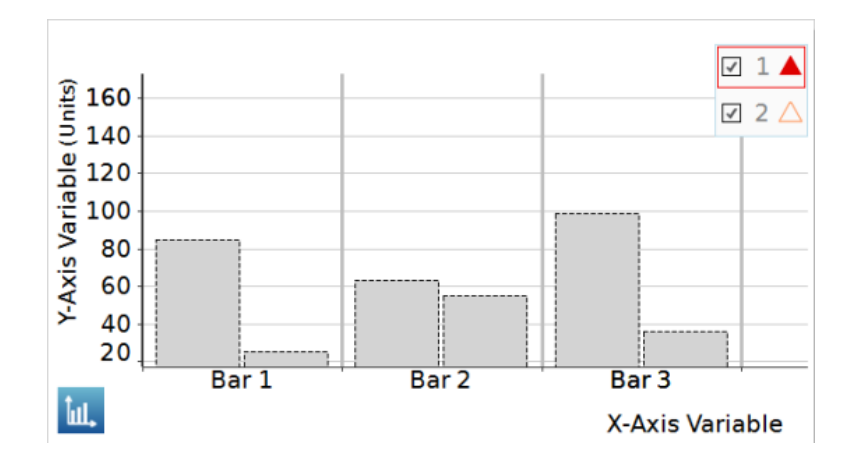

### <span id="page-43-1"></span>**Selecting data for operation in a bar graph**

In the graph legend, a red outline surrounds the run that is selected for operation. Complete these steps to change which run is selected:

1. Touch the graph legend.

The legend enlarges.

2. In the legend, touch the symbol (but not the check box) of the run that you want to select.

The red outline moves to the selected run.

Graph legend

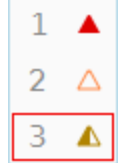

When you apply bar graph statistics, such as mean or standard deviation, they are applied to the selected run.

### <span id="page-43-0"></span>**Annotating data in bar graphs**

You can add annotation and show numeric values on bars.

[Adding](#page-44-0) [annotations](#page-44-0) [to](#page-44-0) [bars](#page-44-0)

[Editing](#page-45-0) [or](#page-45-0) [deleting](#page-45-0) [annotations](#page-45-0) [to](#page-45-0) [bars](#page-45-0)

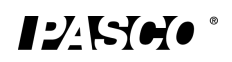

### [Showing](#page-45-1) [numeric](#page-45-1) [values](#page-45-1) [on](#page-45-1) [bars](#page-45-1)

#### <span id="page-44-0"></span>**Adding annotations to bars**

If there is more than one data run on the graph, first select the run that the annotation will be attached to:

1. Touch the graph legend.

The legend enlarges.

- 2. In the legend, touch the symbol of the run(s) that you want to annotate.
- 3. Touch the **Bar Graph Tools** button to open the tool palette.

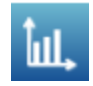

4. Touch the **Annotation** button.

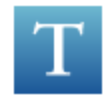

5. Touch a bar.

The Enter Note screen appears.

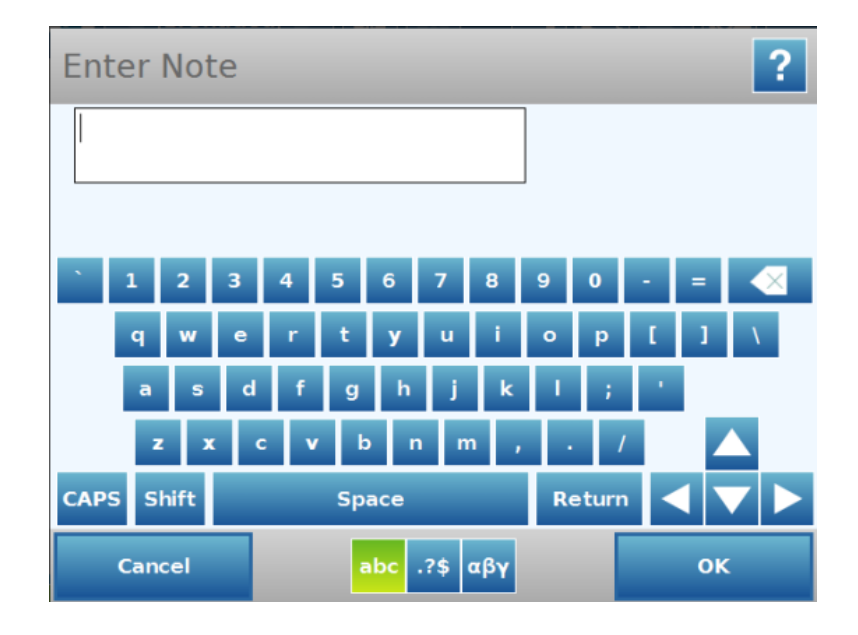

6. Enter a note, and touch **OK**.

An annotation appears on the bar graph.

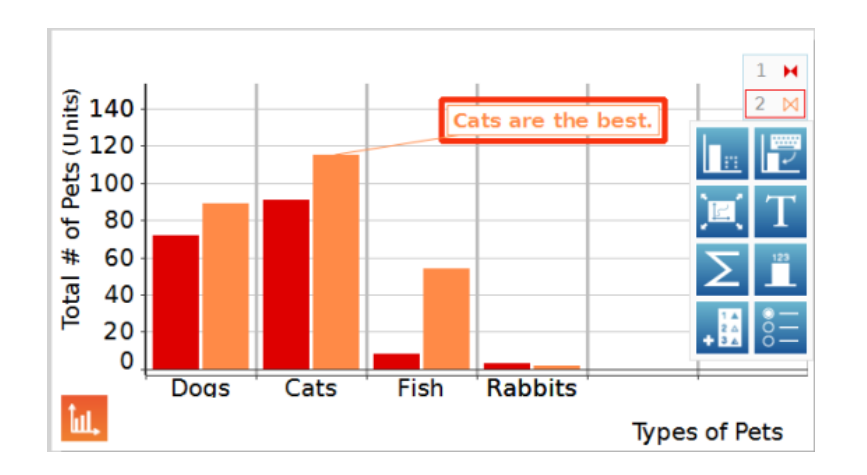

#### <span id="page-45-0"></span>**Editing or deleting annotations to bars**

1. If necessary, touch the **Graph Tools** button to open the tool palette.

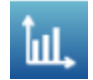

2. Touch the annotation that you want to edit or delete.

The annotation is highlighted.

3. Touch the **Annotation** button.

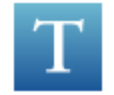

The Enter Note screen appears.

4. Edit or delete the annotation text, and touch **OK**.

If you delete all the text, the annotation is removed. If you change the text, the new text appears in the annotation box on the bar graph.

#### <span id="page-45-1"></span>**Showing numeric values on bars**

To show numeric values at the tops of bars in a bar chart for a data run:

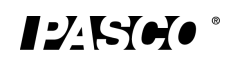

1. If there is more than one data run on the graph, first select the run that will display the numeric values:

2. Touch the graph legend.

The legend enlarges.

3. In the legend, touch the symbol of the run that you want to annotate.

A red box appears around the data run that will display numeric values.

4. Touch the **Bar Graph Tools** button to open the tool palette.

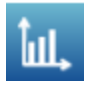

5. Touch **the Numeric Values** button.

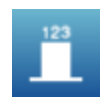

Numeric values appear at the top of the selected data run. To show numeric values at the tops of bars in another data run, touch the symbol of the run in the graph legend.

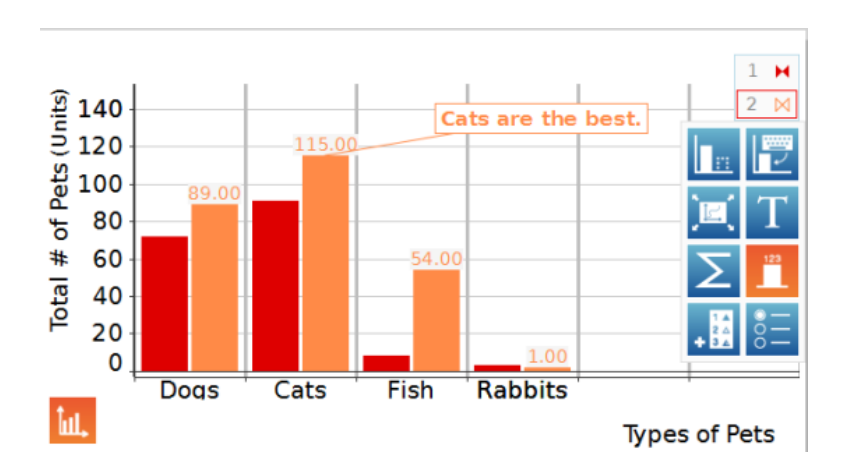

### <span id="page-46-0"></span>**Viewing bar graphs**

You can scroll and scale bar graphs to help you view all data in the graph:

[Scrolling](#page-47-0) [a](#page-47-0) [bar](#page-47-0) [graph](#page-47-0)

[Scaling](#page-47-1) [a](#page-47-1) [bar](#page-47-1) [graph](#page-47-1) [to](#page-47-1) [show](#page-47-1) [all](#page-47-1) [data](#page-47-1)

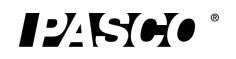

#### [Scaling](#page-47-2) [a](#page-47-2) [bar](#page-47-2) [graph](#page-47-2) [by](#page-47-2) [expanding](#page-47-2) [or](#page-47-2) [compressing](#page-47-2) [the](#page-47-2) [axes](#page-47-2)

#### <span id="page-47-0"></span>**Scrolling a bar graph**

To scroll and change the view of a bar graph, touch the middle of the graph and drag it up, down, side-to-side, or diagonally. Note: touching a bar will not scroll the screen. Instead, it will open the graph edit menu. Turning off the bar edit tools will prevent this from occurring, allowing the screen to be scrolled without this menu opening up.

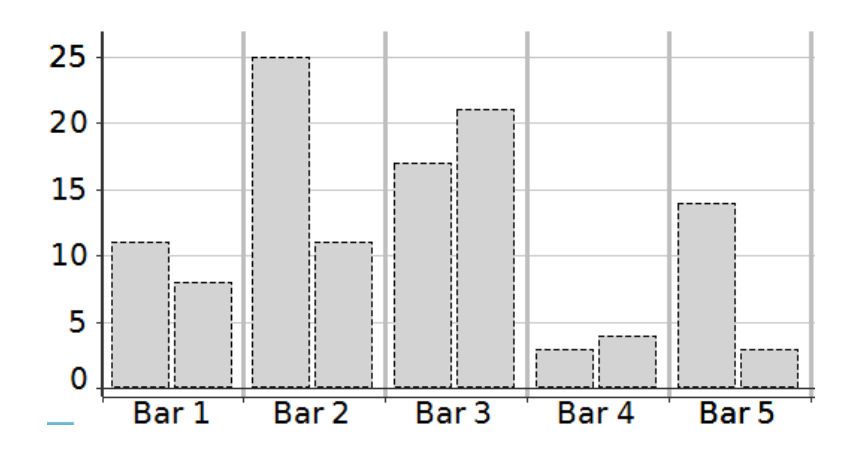

#### <span id="page-47-1"></span>**Scaling a bar graph to show all data**

1. If necessary, touch the **Bar Graph Tools** button to open the tool palette.

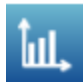

2. Touch the **Scale-to-fit** button.

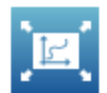

The graph adjusts to fit all data (or selected data).

#### <span id="page-47-2"></span>**Scaling a bar graph by expanding or compressing the axes**

You can change the scale of a bar graph by expanding or compressing the X-axis, Y-axis, or both. To do this, complete one or both of the following actions:

• Touch one of the labels on the X-axis and drag horizontally (left or right).

The graph expands or contracts horizontally, making each bar area wider or narrower.

$$
12K for
$$

• Touch one of the labels on the Y-axis, and drag vertically (up or down).

<span id="page-48-0"></span>The bars in the bar graph display larger or smaller depending on the scale adjustment.

### **Customizing axes labels and units on bar graphs**

To create an axis label:

1. Touch the **Bar Graph Tools** button to open the tool palette.

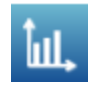

2. Touch the **Properties** button.

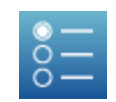

The Bar Graph Properties box opens.

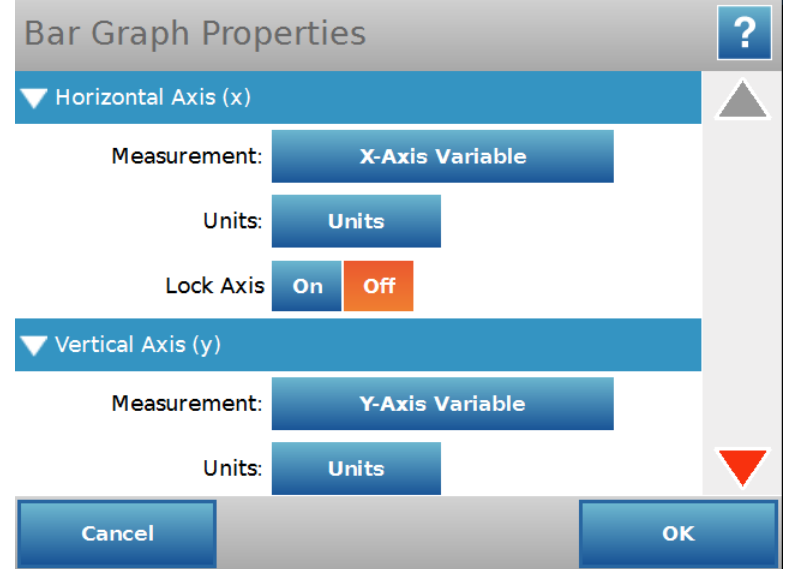

3. Touch the **Measurement** box for either the X-axis variable or Y-axis variable.

### 4. Touch **Create Data Set**.

The Define Data Set box displays.

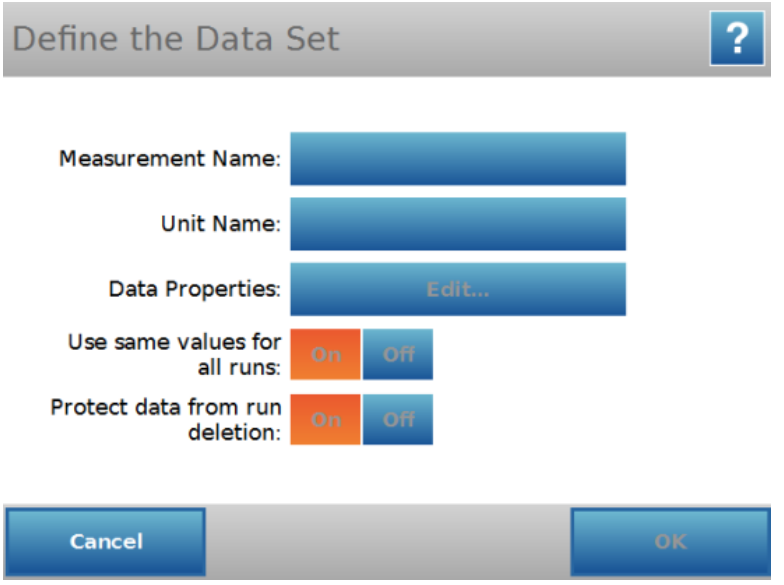

### 5. Touch the **Measurement Name** box.

- 6. Type the label text, and touch **OK**.
- 7. Touch the **Unit Name** box (if desired).

Type the type of unit, and touch **OK**.

8. Touch **OK** two more times to close all property boxes.

The new axis label(s) and unit(s) display in your bar graph.

# **Displaying data in a table**

- $\bullet$  [Creating](#page-49-0) [a](#page-49-0) [new](#page-49-0) [table](#page-49-0)
- [Showing](#page-50-0) [and](#page-50-0) [hiding](#page-50-0) [the](#page-50-0) [table](#page-50-0) [tool](#page-50-0) [palette](#page-50-0)
- $\bullet$  [Scrolling](#page-50-1) [a](#page-50-1) [table](#page-50-1)
- [Selecting](#page-51-0) [data](#page-51-0) [to](#page-51-0) [show](#page-51-0) [in](#page-51-0) [an](#page-51-0) [existing](#page-51-0) [table](#page-51-0)
- [Selecting](#page-53-0) [cells](#page-53-0) [for](#page-53-0) [operation](#page-53-0) [in](#page-53-0) [a](#page-53-0) [table](#page-53-0)

## <span id="page-49-0"></span>**Creating a new table**

To create a new table, do one of the following:

- If the Home screen is visible, create a new SPARKlab:
	- 1. Touch a measurement.
	- 2. Touch Show.
		- A SPARKlab appears.

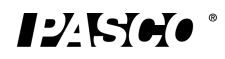

3. Touch the Page Navigator to turn to the table on page 3 of the SPARKlab.

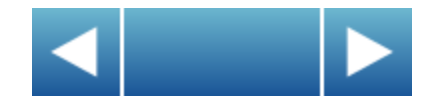

- If a SPARKlab is open, add a new page:
	- 1. Touch the New Page button.

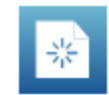

The Page-build screen opens.

- 2. Touch a measurement (or up to six measurements).
- 3. Touch the Table button.

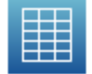

4. Touch OK. A new page containing a table is added to the SPARKlab.

## <span id="page-50-0"></span>**Showing and hiding the table tool palette**

• To show the tool palette, touch the blue Table Tools button near the upper left corner of the table.

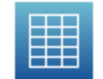

• To hide the tool palette, touch the orange Table Tools button.

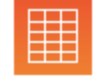

## <span id="page-50-1"></span>**Scrolling a table**

Touch the middle of the table and drag it up or down.

$$
12KM\bullet\bullet
$$

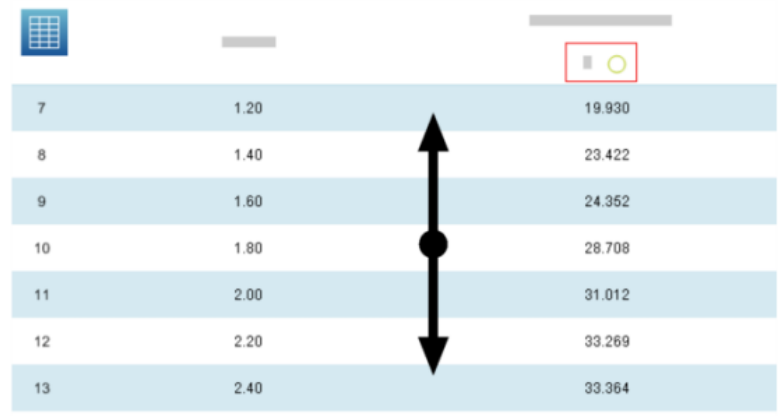

# <span id="page-51-0"></span>**Selecting data to show in an existing table**

- [Selecting](#page-51-1) [a](#page-51-1) [run](#page-51-1) [for](#page-51-1) [display](#page-51-1) [in](#page-51-1) [an](#page-51-1) [existing](#page-51-1) [column](#page-51-1)
- $\bullet$  [Changing](#page-51-2) [the](#page-51-2) [variable](#page-51-2) [displayed](#page-51-2) [in](#page-51-2) [an](#page-51-2) [existing](#page-51-2) [column](#page-51-2)
- $\bullet$  [Adding](#page-52-0) [a](#page-52-0) [column](#page-52-0)
- $\cdot$  [Removing](#page-52-1) [a](#page-52-1) [column](#page-52-1)

### <span id="page-51-1"></span>**Selecting a run for display in an existing column**

- 1. Touch the run number at the top of the column.
- A list of available runs appears.
- 2. Touch the run that you want to see.

### <span id="page-51-2"></span>**Changing the variable displayed in an existing column**

1. Touch the Table Tools button to open the tool palette.

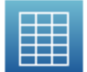

2. Touch the Properties button to open the Properties screen.

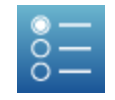

- 3. Touch the Column: box and select the column that you want to change. Columns are number 1, 2, 3, *etc.* from left to right.
- 4. Touch the Measurement: box and touch the measurement or other variable that you want to see.

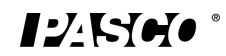

5. Touch OK.

### <span id="page-52-0"></span>**Adding a column**

A table can contain up to six columns. Complete these steps to add a column to a table:

1. Touch the Table Tools button to open the tool palette.

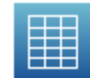

2. Optionally, touch a position in the table where the new column will be inserted: a. Touch the Select button.

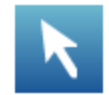

The button turns orange.

b. Touch the column to the right of where you want the new column to appear. If you do not touch a position, the new column will be added to the right side of the table.

3. Touch the Add Column button.

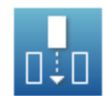

A new, empty column is added to the table.

Touch the Properties button to select a measurement or other variable to display in the new column.

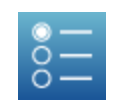

#### <span id="page-52-1"></span>**Removing a column**

1. Touch the Table Tools button to open the tool palette.

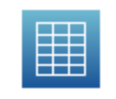

2. Touch the Select button.

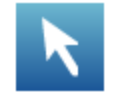

The button turns orange.

- 3. Touch the column that you want to remove.
- 4. Touch the Remove Column button.

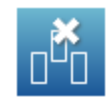

## <span id="page-53-0"></span>**Selecting cells for operation in a table**

If a group of table cells is selected for operation, the selected cells are outlined. If statistics are displayed, they apply only to the data in the selected cells. Complete these steps to select cells:

1. Touch the Table Tools button to open the tool palette.

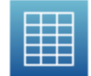

2. Touch the Select button.

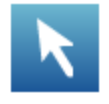

The button turns orange.

- 3. On the table, drag down a column, across a row, or diagonally across rows and columns to select a group of cells. The selected group of cells is outlined.
- 1. Selecting cells in a single column. 2. Selecting cells in a single row. 3. Selecting cells in multiple columns and rows.

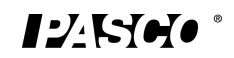

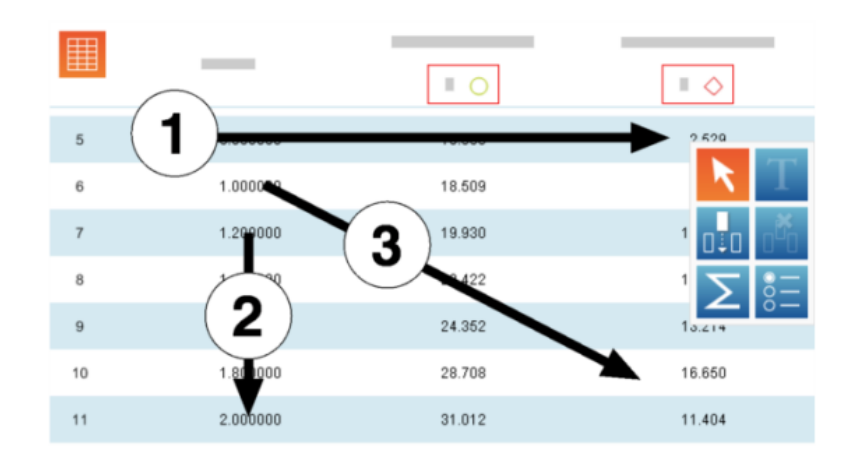

To clear the selection, touch the Select button again.

# **Displaying data in a digits display**

- $\bullet$  [Creating](#page-54-0) [a](#page-54-0) [new](#page-54-0) [digits](#page-54-0) [display](#page-54-0)
- [Showing](#page-55-0) [and](#page-55-0) [hiding](#page-55-0) [the](#page-55-0) [digits](#page-55-0) [display](#page-55-0) [tool](#page-55-0) [palette](#page-55-0)
- $\bullet$  [Changing](#page-55-1) [the](#page-55-1) [variable](#page-55-1) [in](#page-55-1) [a](#page-55-1) [digits](#page-55-1) [display](#page-55-1)

## <span id="page-54-0"></span>**Creating a new digits display**

To create a new digits display, do one of the following:

- If the Home screen is visible, create a new SPARKlab:
	- 1. Touch a measurement.
	- 2. Touch Show.
		- A SPARKlab appears.
	- 3. Touch the Page Navigator to turn to the digits display on page 2 of the SPARKlab.

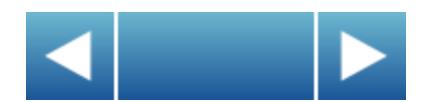

• If a SPARKlab is open, add a new page: 1. Touch the New Page button.

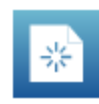

The Page-build screen opens.

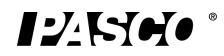

- 2. Touch a measurement.
- 3. Touch the Digits Display button.

4. Touch OK.

A new page containing a digits display is added to the SPARKlab.

## <span id="page-55-0"></span>**Showing and hiding the digits display tool palette**

• To show the tool palette, touch the blue Digits Display Tools button near the lower left corner of the digits display.

 $1.23$ 

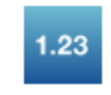

• To hide the tool palette, touch the orange Digits Display Tools button.

## <span id="page-55-1"></span>**Changing the variable in a digits display**

1. Touch the Digits Display Tools button to open the tool palette.

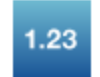

2. Touch the Properties button to open the Properties screen.

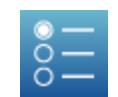

spark ::

- 3. Touch the Measurement: box and select the measurement or other variable that you want to see.
- 4. Touch OK.

# **Displaying data in a meter**

- $\bullet$  [Creating](#page-56-0) [a](#page-56-0) [new](#page-56-0) [meter](#page-56-0)
- [Showing](#page-57-0) [and](#page-57-0) [hiding](#page-57-0) [the](#page-57-0) [meter](#page-57-0) [tool](#page-57-0) [palette](#page-57-0)
- $\bullet$  [Adjusting](#page-57-1) [the](#page-57-1) [scale](#page-57-1) [of](#page-57-1) [a](#page-57-1) [meter](#page-57-1)
- [Changing](#page-58-0) [the](#page-58-0) [variable](#page-58-0) [displayed](#page-58-0) [in](#page-58-0) [a](#page-58-0) [meter](#page-58-0)
- [Customizing](#page-58-1) [the](#page-58-1) [appearance](#page-58-1) [of](#page-58-1) [a](#page-58-1) [meter](#page-58-1)

### <span id="page-56-0"></span>**Creating a new meter**

To create a new meter, do one of the following:

- If the Home screen is visible, create a new SPARKlab:
	- 1. Touch a measurement.
	- 2. Touch Show.
	- A SPARKlab appears.
	- 3. Touch the Page Navigator to turn to the meter on page 4 of the SPARKlab.

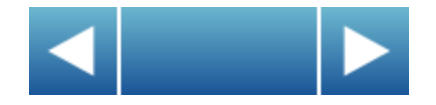

- If a SPARKlab is open, add a new page:
	- 1. Touch the New Page button.

The Page-build screen opens.

- 2. Touch a measurement.
- 3. Touch the Meter button.

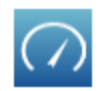

4. Touch OK.

A new page containing a meter is added to the SPARKlab.

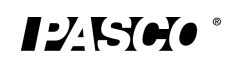

# <span id="page-57-0"></span>**Showing and hiding the meter tool palette**

• To show the tool palette, touch the blue Meter Tools button near the lower left corner of the meter.

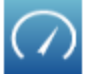

• To hide the tool palette, touch the orange Meter Tools button.

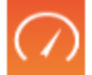

## <span id="page-57-1"></span>**Adjusting the scale of a meter**

- [Scaling](#page-57-2) [a](#page-57-2) [meter](#page-57-2) [to](#page-57-2) [fit](#page-57-2) [all](#page-57-2) [data](#page-57-2)
- $\bullet$  [Setting](#page-57-3) [the](#page-57-3) [scale](#page-57-3) [of](#page-57-3) [a](#page-57-3) [meter](#page-57-3)

### <span id="page-57-2"></span>**Scaling a meter to fit all data**

1. Touch the Meter Tools button to open the tool palette.

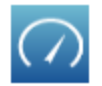

2. Touch the Scale-to-fit button.

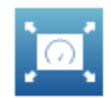

<span id="page-57-3"></span>The scale of the meter adjusts to fit the currently displayed data run.

### **Setting the scale of a meter**

1. Touch the Meter Tools button to open the tool palette.

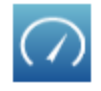

2. Touch the Properties button to open the Properties screen.

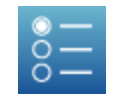

- 3. For the Always Scale to Fit: option touch off.
- 4. Touch the Minimum: box and enter the low value of the desired range.
- 5. Touch the Maximum: box and enter the high value of the desired range.
- 6. Touch OK.

## <span id="page-58-0"></span>**Changing the variable displayed in a meter**

1. Touch the Meter Tools button to open the tool palette.

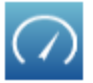

2. Touch the Properties button to open the Properties screen.

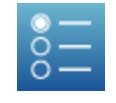

- 3. Touch the Measurement: box and touch the measurement or other variable that you want to see.
- 4. Touch OK.

## <span id="page-58-1"></span>**Customizing the appearance of a meter**

1. Touch the Meter Tools button to open the tool palette.

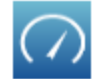

spark ::

2. Touch the Properties button to open the Properties screen.

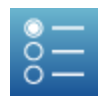

- 3. Touch the Sweep Range: box and touch Small Sweep, Semicircle, or Large Sweep.
- 4. Touch OK.

# **6 Image capture**

[Connecting](#page-60-0) [a](#page-60-0) [camera](#page-60-0) [or](#page-60-0) [other](#page-60-0) [video](#page-60-0) [device](#page-60-0) [Displaying](#page-60-1) [a](#page-60-1) [camera](#page-60-1) [image](#page-60-1) [Showing](#page-62-0) [and](#page-62-0) [hiding](#page-62-0) [the](#page-62-0) [camera](#page-62-0) [tool](#page-62-0) [palette](#page-62-0) [Capturing](#page-62-1) [a](#page-62-1) [camera](#page-62-1) [image](#page-62-1) [Switching](#page-63-0) [between](#page-63-0) [live](#page-63-0) [and](#page-63-0) [captured](#page-63-0) [camera](#page-63-0) [images](#page-63-0) [Selecting](#page-64-0) [a](#page-64-0) [captured](#page-64-0) [camera](#page-64-0) [image](#page-64-0) [for](#page-64-0) [display](#page-64-0) [Adjusting](#page-64-1) [the](#page-64-1) [scale](#page-64-1) [and](#page-64-1) [position](#page-64-1) [of](#page-64-1) [a](#page-64-1) [camera](#page-64-1) [image](#page-64-1) [Measuring](#page-65-0) [in](#page-65-0) [a](#page-65-0) [camera](#page-65-0) [image](#page-65-0) [Drawing](#page-69-0) [on](#page-69-0) [a](#page-69-0) [camera](#page-69-0) [image](#page-69-0) [Annotating](#page-72-0) [a](#page-72-0) [camera](#page-72-0) [image](#page-72-0) [Naming](#page-76-0) [an](#page-76-0) [image](#page-76-0) [Deleting](#page-77-0) [an](#page-77-0) [image](#page-77-0) [Exporting](#page-78-0) [an](#page-78-0) [image](#page-78-0)

# <span id="page-60-0"></span>**Connecting a camera or other video device**

Connect the camera or other imaging device to your computer. If your computer has a built in camera, it will be detected automatically.

<span id="page-60-1"></span>On the Home screen, you will see the camera(s)appear in the measurements list.

# **Displaying a camera image**

# **From the Home screen**

1. In the Home screen, touch an **Image** measurement.

When selected, **Image** is highlighted in orange.

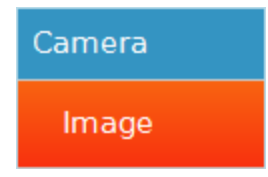

2. Touch Show.

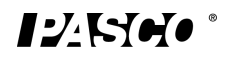

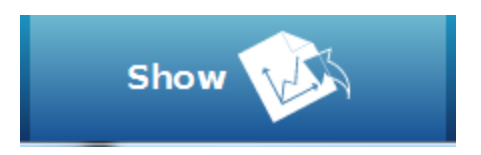

A camera image display appears in a SPARKlab.

3. Touch the **Live Image** button at the center of the display.

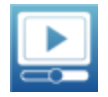

A live camera view appears in the display. **From within a SPARKlab**

1. Touch the **New Page** button.

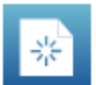

The build a new page screen opens.

2. Touch an **Image** measurement.

When selected, **Image** is highlighted in orange.

3. Touch the large or small **Image** button.

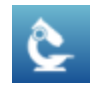

An image display is added to the preview.

4. Touch **OK**.

A new page containing an image display is added to the SPARKlab.

5. Touch the **Live Image** button at the center of the display.

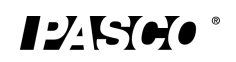

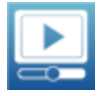

<span id="page-62-0"></span>A live camera view appears in the display.

# **Showing and hiding the image tool palette**

**•** To show the image tool palette, touch the blue **Image Tools** button near the lower left corner of the graph.

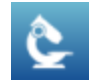

**.** To hide the tool palette, touch the orange **Image Tools** button.

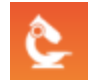

# <span id="page-62-1"></span>**Capturing a camera image**

1. Touch the **Image Tools** button to open the tool palette.

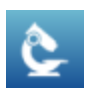

2. Touch the blue **Live Image** button on the tool palette to show a live image if a live image is not displayed.

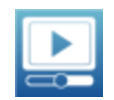

A live image must be showing before you can capture a still image. When a live image is showing, the button is orange.

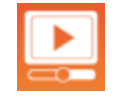

3. Touch the **Capture** button to capture a still image.

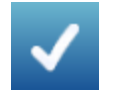

<span id="page-63-0"></span>The live image is replaced by the captured still image.

# **Switching between live and captured camera images**

- To switch from a captured still image back to a live image:
- 1. Touch the **Image Tools** button to open the tool palette.

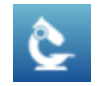

2. Touch the blue **Live Image** button in the tool palette.

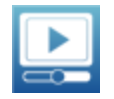

The still image is replaced with a live image.

- To switch from a live image to a previously captured still image:
- 3. Touch the image legend.

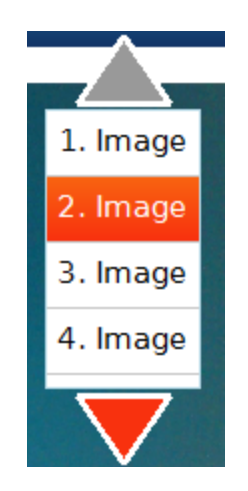

The legend expands to show all captured images.

<span id="page-64-0"></span>4. Touch the image to display.

# **Selecting a captured camera image for display**

1. Touch the image legend.

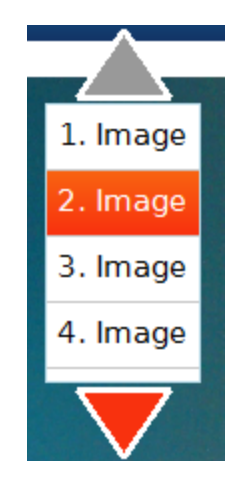

The legend expands to show a list of captured images.

<span id="page-64-1"></span>2. Touch the image to display.

# **Adjusting the scale and position of a camera image Zooming in**

 $12$ K $10$ 

spark ::

In the tool palette, touch the **Zoom In** button.

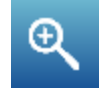

The display zooms in toward the center. **Zooming out**

In the tool palette, touch the **Zoom Out** button.

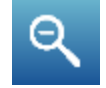

The display zooms in toward the center. **Scale to fit**

To show the entire image, touch the **Scale-to-fit** button.

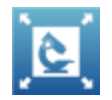

# **Panning a camera image**

You can view different parts of an image by panning, or touching a point on the image and drag it left, right, diagonal, up, or down.

# <span id="page-65-0"></span>**Measuring in a camera image**

You can use a measurement tool on an image to measure the distance between two points. By default, the distance is reported in pixels (px), but you can calibrate the measurement tool to report the distance in other units. The following topics describe how to position and calibrate measurement tools.

[Placing](#page-66-0) [a](#page-66-0) [Measurement](#page-66-0) [tool](#page-66-0)

[Moving](#page-66-1) [a](#page-66-1) [Measurement](#page-66-1) [tool](#page-66-1)

[Deleting](#page-67-0) [a](#page-67-0) [Measurement](#page-67-0) [tool](#page-67-0)

[Calibrating](#page-68-0) [camera](#page-68-0) [image](#page-68-0) [measurements](#page-68-0)

# <span id="page-66-0"></span>**Placing a Measurement tool**

While displaying a still image, complete the following steps.

1. In the tool palette, touch the **Measurement** button.

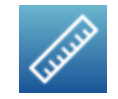

The Measurement button turns orange, and the measurement toolbar appears.

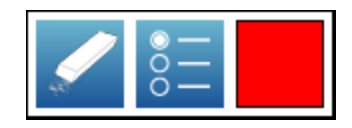

2. To change the measurement marker color, touch the color button in the palette.

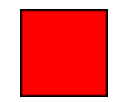

- 3. Touch one point on the image.
- 4. Touch a second point on the image.
- A measurement arrow appears displaying the distance between the two points.

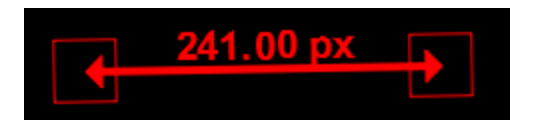

<span id="page-66-1"></span>You can add additional measurement arrows, if needed.

## **Moving a Measurement tool**

Measurements added to images can be moved. To move a measurement arrow:

1. Touch the box at one end of the measurement, and drag it to the desired location.

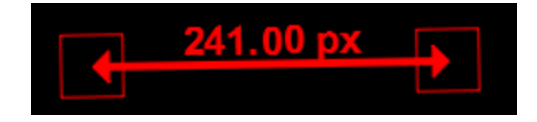

2. If necessary, touch the box at the other end of the measurement tool and drag it to the desired location.

## <span id="page-67-0"></span>**Deleting a Measurement tool**

Measurements added to images can be removed. To remove a measurement arrow:

1. Touch the **Image Tools** button to open the tool palette.

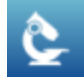

2. In the tool palette, touch the Measurement button.

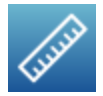

The **Measurement** button turns orange, and the measurement toolbar

appears.

3. In the measurement toolbar, touch the **Erase** button.

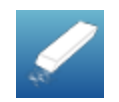

The **Erase** button turns orange.

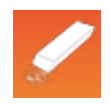

4. Touch the box at one end of a measurement arrow.

<span id="page-68-0"></span>The measurement arrow is deleted.

### **Calibrating camera image measurements**

To calibrate measurements, the image must include an object of known length.

1. Touch the **Image Tools** button to open the tool palette.

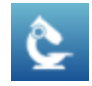

2. In the tool palette, touch the **Measurement** button.

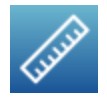

- 3. Touch the point on the image at one end of the object of known length.
- 4. Touch the point on the image at the other end of the object of known length.

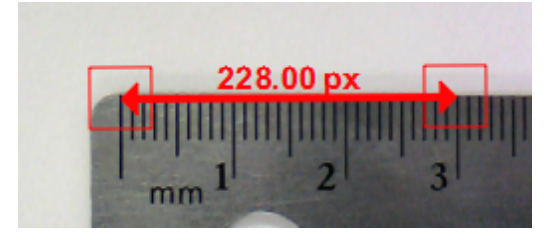

5. If necessary, drag the ends of the measurement tool so that it exactly represents the known length.

6. Touch the **Measurement** button again.

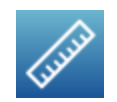

The **Measurement** button turns orange, and the measurement toolbar appears.

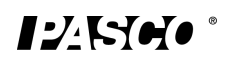

spark ::

7. In the measurement toolbar, touch the **Properties** button.

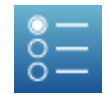

The buttons turns orange.

8. Touch the box at one end of the measurement arrow.

The Image Measurement Properties screen opens.

9. Touch the **Known length:** box, type the known length in your desired units, and touch **OK**.

10. Optionally, touch the **Digits:** arrows to increase or decrease the number of decimal places that will be displayed.

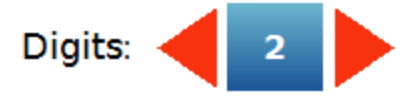

11. Touch the Units: box, delete the existing units, type the name of the units, and touch **OK**.

12. Touch **OK** to close the Image Measurement Properties screen.

All measurement tools on the image now use the new calibration. Any new measurement tool that you add will also use the new calibration.

# <span id="page-69-0"></span>**Drawing on a camera image**

You can draw and erase on image using one of the follow tools.

**[Drawing](#page-69-1)** 

**[Erasing](#page-70-0)** 

<span id="page-69-1"></span>[Erasing](#page-71-0) [all](#page-71-0)

## **Drawing**

1. Touch the **Image Tools** button to open the tool palette.

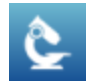

spark ::

2. In the tool palette, touch the **Draw** button.

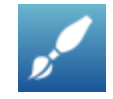

The button turns orange and the drawing toolbar appears.

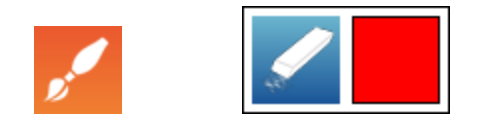

3. To change the pen color, touch the color button.

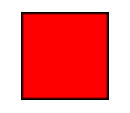

- 4. Touch a point on the image and drag to draw lines.
- 5. Touch the **Draw** button again to turn off the drawing pen and hide the drawing toolbar.

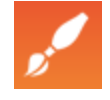

## <span id="page-70-0"></span>**Erasing**

Erasing pixels

1. Touch the **Image Tools** button to open the tool palette.

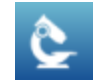

2. In the tool palette, touch the **Draw** button.

$$
12.157670^{\circ}
$$

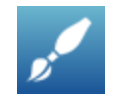

The button turns orange and the draw palette appears.

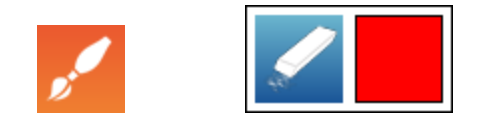

- 3. To change the color, touch the color button in the palette.
- 4. Touch a point on the image and drag to draw lines.
- 5. Touch the **Draw** button again to turn off the drawing pen and hide the drawing toolbar.

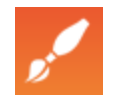

## <span id="page-71-0"></span>**Erasing all**

1. Touch the **Image Tools** button to open the tool palette.

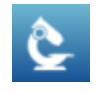

2. In the tool palette, touch the **Draw** button.

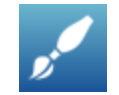

3. The button turns orange and the draw palette appears.
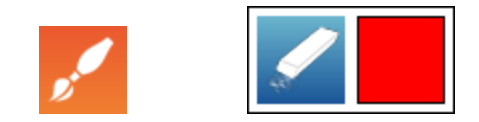

4. In the draw palette, touch the **Eraser** button.

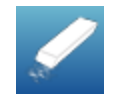

The button turns orange.

- 5. To erase parts of a drawing, touch a point on the drawing and drag over it.
- 6. To erase all drawings from the image, touch the **Erase** button again.
- 7. Touch **Yes**.
- 8. Touch the **Draw** button again to hide the draw palette.

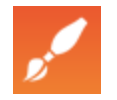

### **Annotating a camera image**

You can annotate an image using one of the follow tools.

[Adding](#page-72-0) [an](#page-72-0) [annotation](#page-72-0)

[Moving](#page-74-0) [an](#page-74-0) [annotation](#page-74-0)

[Editing](#page-74-1) [an](#page-74-1) [annotation](#page-74-1)

<span id="page-72-0"></span>[Deleting](#page-75-0) [an](#page-75-0) [annotation](#page-75-0)

### **Adding an annotation**

If there is more than one image, first select the image that the annotation will be attached to:

1. Touch the image legend.

The legend expands.

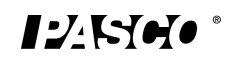

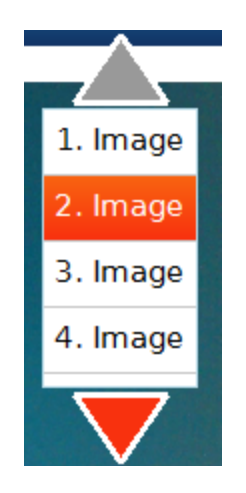

2. In the legend, touch the image that you want to select.

The red outline moves to the selected image.

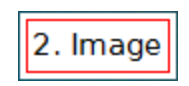

3. Touch the **Image Tools** button to open the tool palette.

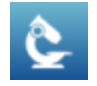

4. Touch the **Annotation** button.

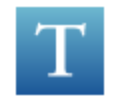

The Annotation button turns orange, and the image annotation bar opens, showing the eraser and text color box.

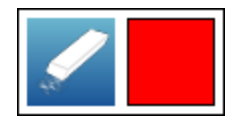

5. Touch the color box until you see the color you want to use.

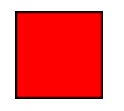

6. Touch the screen in the location to place the annotation.

The on-screen keyboard appears.

7. Enter a note and touch **OK**.

An annotation appears on the image, the image annotation bar closes, and the **Annotation** button turns blue.

### <span id="page-74-0"></span>**Moving an annotation**

You can move the text and pointer arrow on an annotation:

- To move annotation text on an image, touch the text and drag it to a new location.
- To move an annotation arrow on an image, touch the point of the arrow and drag it to a new location.

### <span id="page-74-1"></span>**Editing an annotation**

1. If necessary, touch the Image Tools button to open the tool palette.

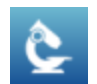

2. Touch the Annotation button.

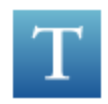

The Annotation button turns orange and the image annotation toolbar displays.

3. Touch the annotation you want to edit.

The on-screen keyboard opens.

4. Edit the text and touch OK.

<span id="page-75-0"></span>The on-screen keyboard closes and the revised annotation displays.

### **Deleting an annotation**

1. If necessary, touch the **Image Tools** button to open the tool palette.

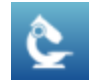

2. Touch the **Annotation** button.

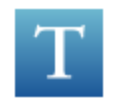

The Annotation button turns orange and the image annotation toolbar displays.

3. Touch the **Eraser** button on the image annotation bar.

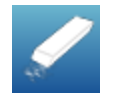

The Eraser button turns orange.

4. Touch the annotation you want to delete.

The annotation is deleted.

5. Touch any other annotations you want to delete.

6. When you finish deleting annotations, touch the orange **Eraser** button to turn off the deletion tool.

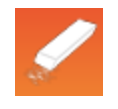

The Eraser button turns blue and is no longer active.

# **Naming an image**

1. Touch the **Experiment Tools** button to open the Experiment Tools screen.

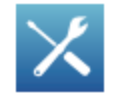

2. Touch **Manage Data** to open the Manage Data screen.

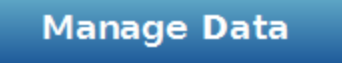

3. Touch **Manage Images** to open the Manage Images screen.

**Manage Images** 

4. Touch **Rename Image…** to open the Rename Image… screen.

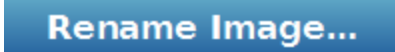

- 5. Touch the image that you would like to rename and touch **OK**.
- The Enter Image Name screen opens with the onscreen keyboard.
- 6. Type the new name of the image and touch **OK**.

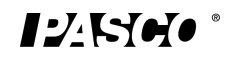

7. Touch **OK** to close the Manage Images screen, touch **OK** again to close the Manage Data screen, and touch **OK** to close the Experiment Tools screen.

# **Deleting an image**

1. Touch the **Experiment Tools** button to open the Experiment Tools screen.

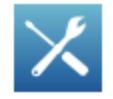

2. Touch **Manage Data** to open the Manage Data screen.

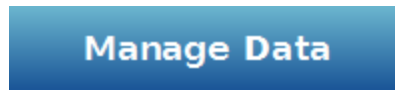

3. Touch **Manage Images** to open the Manage Images screen.

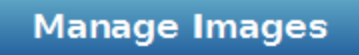

- 4. Do one of the following:
	- <sup>l</sup> To delete all images, touch **Delete All Images**, and touch **Yes**.

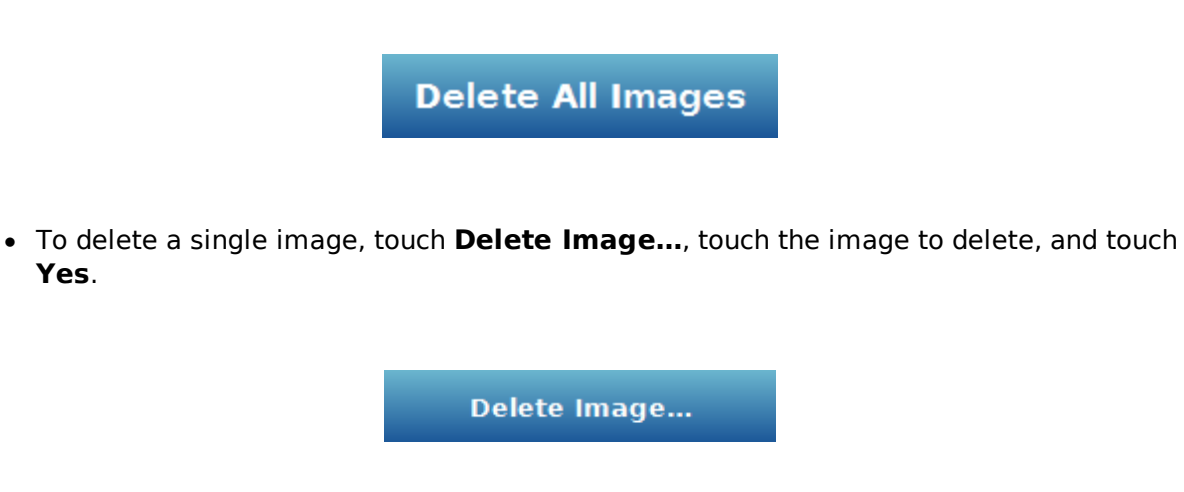

5. Touch **OK** to close the Manage Images screen, touch **OK** again to close the Manage Data screen, and touch **OK** to close the Experiment Tools screen.

# **Exporting an image**

1. Touch the **Sharing** button to open the Sharing screen.

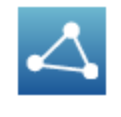

2. Touch the **Images** tab.

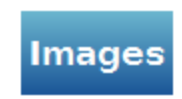

3. Touch **Export Images**.

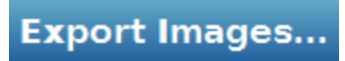

4. After saving your images, touch **OK** to return to your SPARKlab.

# **7 Data analysis**

In any display, you can view the statistics of data runs, including minimum value, maximum value, mean value, standard deviation, and count (or number of points). In a graph, the area statistic is also available.

A graph also allows you to apply curve fits; draw predictions; and find coordinates, distances, and slopes on data plots.

- $\bullet$  [Analyzing](#page-79-0) [data](#page-79-0) [in](#page-79-0) [a](#page-79-0) [graph](#page-79-0)
- [Viewing](#page-88-0) [statistics](#page-88-0) [in](#page-88-0) [a](#page-88-0) [table](#page-88-0)
- [Viewing](#page-89-0) [statistics](#page-89-0) [in](#page-89-0) [a](#page-89-0) [digits](#page-89-0) [display](#page-89-0)
- [Viewing](#page-89-1) [statistics](#page-89-1) [in](#page-89-1) [a](#page-89-1) [meter](#page-89-1)

# <span id="page-79-0"></span>**Analyzing data in a graph**

- [Viewing](#page-79-1) [statistics](#page-79-1) [in](#page-79-1) [a](#page-79-1) [line](#page-79-1) [graph](#page-79-1)
- $\bullet$  [Applying](#page-80-0) [a](#page-80-0) [curve](#page-80-0) [fit](#page-80-0)
- $\bullet$  [Removing](#page-80-1) [a](#page-80-1) [curve](#page-80-1) [fit](#page-80-1)
- [Drawing](#page-81-0) [a](#page-81-0) [prediction](#page-81-0)
- $\bullet$  [Finding](#page-81-1) [the](#page-81-1) [x-](#page-81-1) [and](#page-81-1) [y-values](#page-81-1) [of](#page-81-1) [a](#page-81-1) [point](#page-81-1)
- $\overline{\phantom{a}}$  [Finding](#page-82-0) [the](#page-82-0) [x-](#page-82-0) [and](#page-82-0) [y-difference](#page-82-0) [between](#page-82-0) [two](#page-82-0) [points](#page-82-0)
- $\bullet$  [Finding](#page-84-0) [the](#page-84-0) [slope](#page-84-0) [at](#page-84-0) [a](#page-84-0) [point](#page-84-0) [on](#page-84-0) a [data](#page-84-0) [plot](#page-84-0)
- $\bullet$  [Finding](#page-84-1) [the](#page-84-1) [correlation](#page-84-1) [coefficient](#page-84-1) [\(r\)](#page-84-1)
- [Displaying](#page-85-0) [the](#page-85-0) [RMSE](#page-85-0) [Root-Mean-Square](#page-85-0) [Error](#page-85-0)
- [Analyzing](#page-86-0) [data](#page-86-0) [in](#page-86-0) [a](#page-86-0) [multiple-y](#page-86-0) [axes](#page-86-0) [graph](#page-86-0)
- [Analyzing](#page-87-0) [data](#page-87-0) [in](#page-87-0) [a](#page-87-0) [bar](#page-87-0) [graph](#page-87-0)

### <span id="page-79-1"></span>**Viewing statistics in a line graph**

Complete these steps to see the minimum, maximum, mean, standard deviation, count, and area-under-the-curve of a data run:

- 1. If more than one data run is displayed, first select a run:
	- a. Touch the graph legend.
		- The legend enlarges.
	- b. In the legend, touch the symbol of the run that you want to select. The red outline moves to the selected run.
- 2. Touch the Graph Tools button to open the tool palette.

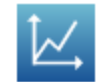

3. Touch the Statistics button to open the Statistics screen.

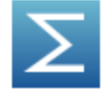

- 4. Touch one or more of the statistics. Selected statistics are highlighted.
- 5. Touch OK. Statistics appear on the graph.
- 6. Optionally, touch part of the data set for statistics to be applied to.

<span id="page-80-0"></span>To remove the statistics, touch the Statistics button again.

### **Applying a curve fit**

Complete these steps to apply a linear, quadratic, power, inverse, inverse square, or sine fit to a data run:

- 1. If more than one data run is displayed, first select a run:
	- a. Touch the graph legend.
		- The legend enlarges.
	- b. In the legend, touch the symbol of the run that you want to select. The red outline moves to the selected run.
- 2. Touch the Graph Tools button to open the tool palette.

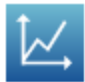

3. Touch the Curve Fit button to open the Curve Fit screen.

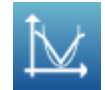

- 4. Touch one curve fit to select it.
- 5. Touch OK.

The curve and parameters of the curve appear on the graph.

6. Optionally, select part of the data set for the curve fit to be applied to.

### <span id="page-80-1"></span>**Removing a curve fit**

1. Touch the Graph Tools button to open the tool palette.

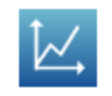

2. Touch the Curve Fit button.

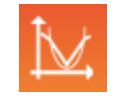

### <span id="page-81-0"></span>**Drawing a prediction**

Complete these steps to manually sketch on a graph:

1. Touch the Graph Tools button to open the tool palette.

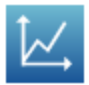

2. Touch the Prediction button.

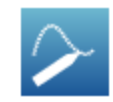

- 3. Do one of the following:
	- Trace a continuous curve on the graph.
	- Touch several locations on the graph to draw a series of connected points.
- 4. Touch OK.

<span id="page-81-1"></span>To delete the prediction, touch the Prediction button again.

### **Finding the x- and y-values of a point**

Complete these steps to select a point on a graph and display its coordinates:

- 1. If more than one data run is displayed, first select a run:
	- a. Touch the graph legend. The legend enlarges.
	- b. In the legend, touch the symbol of the run that you want to select. The red outline moves to the selected run.

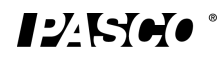

2. Touch the Graph Tools button to open the tool palette.

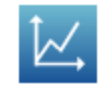

3. Touch the Select button.

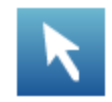

The button turns orange.

- 4. Touch a point on the graph.
- The x- and y-values of the selected point are displayed.
- 5. Optionally, touch the arrows of the point selector to change which point is selected.

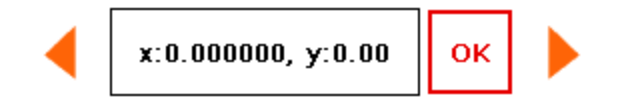

<span id="page-82-0"></span>Touch the Select button again to clear the selection.

### **Finding the x- and y-difference between two points**

Complete these steps to select a range of points and display the change-in-x and change-in-y between the first and last points in the selected range:

- 1. If more than one data run is displayed, first select a run:
	- a. Touch the graph legend.
		- The legend enlarges.
	- b. In the legend, touch the symbol of the run that you want to select. The red outline moves to the selected run.
- 2. Touch the Graph Tools button to open the tool palette.

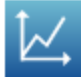

3. Touch the Select button.

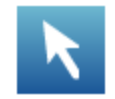

The button turns orange.

4. Touch somewhere on the graph; then, within one second, touch somewhere else on the graph.

The two locations that you touch define the corners of a selection box. A selection box appears. Data points inside the box are highlighted.

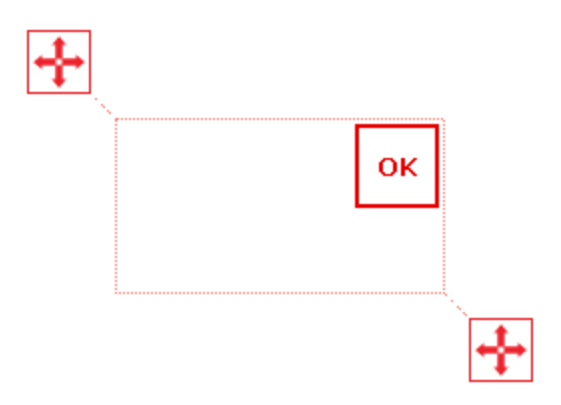

5. Optionally, adjust the size and position of the selection box by dragging the handles at the corners of the box.

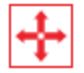

- 6. When the desired data points are highlighted, touch OK. The selection box disappears, but the points remain selected.
- 7. Touch the Coordinates button.

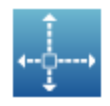

An annotation with the following information appears on the graph:

- If The x- and y-values of the first point in the selected range  $(x1$  and  $y1)$ ,
- The x- and y-values of the last point in the selected range (x2 and y2), and
- <sup>l</sup> The x- and y-differences between those two points (*dx* and *dy*).

To clear the annotation, touch the Coordinates button again. To clear the selection, touch the Select button again.

### <span id="page-84-0"></span>**Finding the slope at a point on a data plot**

Complete these steps to display the slope at a selected point:

- 1. If more than one data run is displayed, first select a run:
	- a. Touch the graph legend.
		- The legend enlarges.
	- b. In the legend, touch the symbol of the run that you want to select. The red outline moves to the selected run.
- 2. Touch the Graph Tools button to open the tool palette.

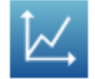

3. Touch the Slope Tool button.

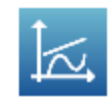

The Slope Tool appears on the graph displaying the slope at one point.

The Slope Tool appears in the middle of the data run or, if part of the data run has been selected, in the middle of the selected part.

4. Touch the arrows of the point selector to move the slope tool to nearby points.

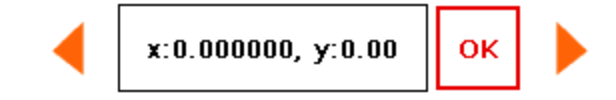

<span id="page-84-1"></span>To hide the Slope Tool, touch the Slope Tool button again.

### **Finding the correlation coefficient (r)**

To find the correlation coefficient (r):

If more than one data measurement run is displayed, first select a measurement run:

1. Touch the line graph legend.

The legend enlarges.

2. In the legend, touch the symbol of the measurement run to analyze.

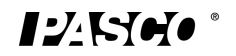

A red outline appears around the selected run.

3. Touch the **Graph Tools** button to open the tool palette.

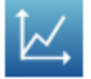

The line graphs tools palette displays.

4. Touch the **CurveFit** button.

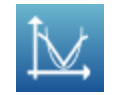

The Select Desired Curve Fit screen displays.

5. Touch the **Linear Fit** button, and touch **OK**.

### **Linear Fit**

The statistics appear on the line graph and the Curve Fit button appears orange.

6. To move the statistics box, drag it.

7. To remove the statistics box, touch the orange **Curve Fit** button.

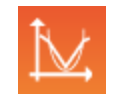

<span id="page-85-0"></span>The statistics are removed from the line graph.

### **Displaying the RMSE Root-Mean-Square Error**

To find the Root Mean Square Error (RMSE):

If more than one data measurement run is displayed, first select a measurement run:

1. Touch the line graph legend.

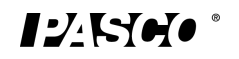

The legend enlarges.

- 2. In the legend, touch the symbol of the measurement run to analyze.
- A red outline appears around the selected run.
- 3. Touch the **Graph Tools** button to open the tool palette.

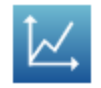

The line graphs tools palette displays.

4. Touch the **Curve Fit** button.

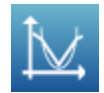

The Select Desired Curve Fit screen displays.

5. Touch a curve fit option, and touch **OK**.

The statistics appear on the line graph and the Curve Fit button appears orange.

- 6. To move the statistics box, drag it.
- 7. To remove the statistics box, touch the orange **Curve Fit** button.

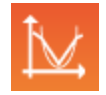

The statistics are removed from the line graph.

### <span id="page-86-0"></span>**Analyzing data in a multiple-y axes graph**

All of the actions performed on a single y-axis graph can be performed on multiple-y axes graphs. The only difference will be initially touching on the **Multiple-y axes tools** button.

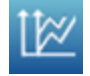

Once selected, you can perform the following:

- [Viewing](#page-79-1) [statistics](#page-79-1) [in](#page-79-1) [a](#page-79-1) [graph](#page-79-1)
- [Applying](#page-80-0) [a](#page-80-0) [curve](#page-80-0) [fit](#page-80-0)
- $\bullet$  [Removing](#page-80-1) [a](#page-80-1) [curve](#page-80-1) [fit](#page-80-1)
- $\bullet$  [Drawing](#page-81-0) [a](#page-81-0) [prediction](#page-81-0)
- $\bullet$  [Finding](#page-81-1) [the](#page-81-1) [x-](#page-81-1) [and](#page-81-1) [y-values](#page-81-1) [of](#page-81-1) [a](#page-81-1) [point](#page-81-1)
- $\overline{\phantom{a}}$  [Finding](#page-82-0) [the](#page-82-0) [x-](#page-82-0) [and](#page-82-0) [y-difference](#page-82-0) [between](#page-82-0) [two](#page-82-0) [points](#page-82-0)
- [Finding](#page-84-0) [the](#page-84-0) [slope](#page-84-0) [at](#page-84-0) [a](#page-84-0) [point](#page-84-0) [on](#page-84-0) a [data](#page-84-0) [plot](#page-84-0)

# <span id="page-87-0"></span>**Viewing Statistics in a bar graph**

To see the minimum, maximum, mean bar values; or standard deviation of a data run:

1. Touch the **Bar Graph Tools** button to open the tool palette.

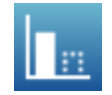

2. Touch the Statistics button to open the Statistics screen.

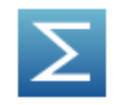

3. Touch one or more of the statistics options to select it. Selected statistics options appear orange.

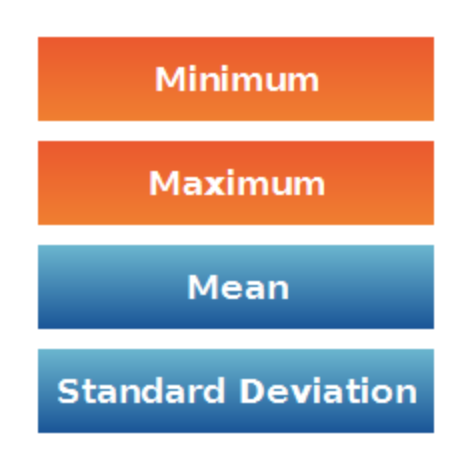

#### 4. Touch **OK**.

Statistics are added to the chart and the Statistics button appears orange. Touch the orange Statistics button to remove the statistics.

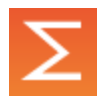

# <span id="page-88-0"></span>**Viewing statistics in a table**

Complete these steps to see the minimum, maximum, mean, standard deviation, and count of data runs:

1. Touch the Table Tools button to open the tool palette.

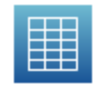

2. Touch the Statistics button to open the Statistics screen.

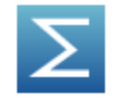

3. Touch one or more of the statistics. Selected statistics are highlighted

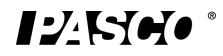

- 4. Touch OK.
	- Statistics appear at the bottom of each column.
- 5. Optionally, touch a group of cells for statistics to be applied to.

<span id="page-89-0"></span>Touch the Statistics button again to remove the statistics.

# **Viewing statistics in a digits display**

Complete these steps to see the minimum, maximum, mean, standard deviation, or count of a data run:

1. Touch the Digits Display Tools button to open the tool palette.

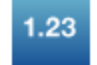

2. Touch the Statistics button to open the Statistics screen.

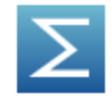

- 3. Touch one of the statistics to select it.
- 4. Touch OK.

The selected statistic appears in the digits display (instead of the most recently collected value that normally appears).

<span id="page-89-1"></span>Touch the Statistics button again to return the digits display to normal.

# **Viewing statistics in a meter**

Complete these steps to see the minimum, maximum, mean, standard deviation, or count of a data run:

1. Touch the Meter Tools button to open the tool palette.

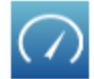

2. Touch the Statistics button to open the Statistics screen.

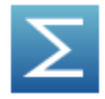

- 3. Touch one of the statistics to select it.
- 4. Touch OK.

The meter indicates the selected statistic (instead of the most recently collected value that it normally indicates).

Touch the Statistics button again to return the meter to normal.

# **8 Calculations and manually entered data**

- [Working](#page-91-0) [with](#page-91-0) [calculations](#page-91-0)
- [Entering](#page-92-0) [data](#page-92-0) [manually](#page-92-0)

# <span id="page-91-0"></span>**Working with calculations**

- 1. [Opening](#page-91-1) [the](#page-91-1) [calculator](#page-91-1) [screen](#page-91-1)
- 2. [Creating](#page-91-2) [a](#page-91-2) [calculation](#page-91-2)
- 3. [Displaying](#page-92-1) [a](#page-92-1) [calculation](#page-92-1)

### <span id="page-91-1"></span>**Opening the calculator screen**

1. Touch the Experiment Tools button.

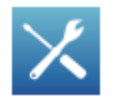

The Experiment Tools screen opens.

2. Touch CALCULATED DATA. The calculator screen opens.

### <span id="page-91-2"></span>**Creating a calculation**

Complete one or more of the following steps in any order to enter an expression in the calculator screen:

- To start a new expression, touch Insert.
- To insert a measurement into the expression, touch Measurements.
- To cycle through the various functions available for use in the expression, touch the button under Functions:.
- If the expression contains a trigonometric function, touch RAD or DEG to indicate how angles are measured.
- To enter words or letters into the expression, touch the Letters button.

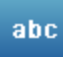

• To enter Greek letters into the expression, touch the Greek Letters button.

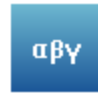

- Touch CAPS or SHIFT to switch between lowercase and uppercase Greek letters.
- To enter subscript and superscript numbers, use the number keys on the Greek keyboard. Touch SHIFT to switch between subscript and superscript.

123

• Touch the Numbers button to return to the main calculator keyboard.

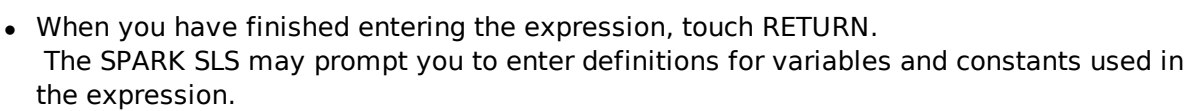

• To exit the calculator screen, touch Done.

#### <span id="page-92-1"></span>**Displaying a calculation**

spark ::

Once you have created a calculation, it is available to be shown in any data display. Complete these steps to select the calculation for display.

1. Touch the Tools button of a graph, digits display, table, or meter to open the tools palette.

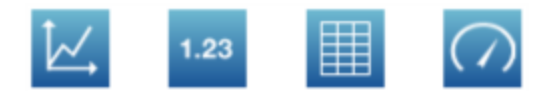

2. Touch the Properties button to open the Properties screen.

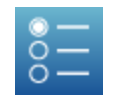

- 3. Touch the Measurement: box and touch the calculation.
- <span id="page-92-0"></span>4. Touch OK.

### **Entering data manually**

These steps outline the process of manual data entry.

$$
12K
$$

See the following tasks for detailed instructions.

spark ::

- 1. Open the measurements list in the Page-build screen or the Table Properties screen. [Opening](#page-93-0) [the](#page-93-0) [measurements](#page-93-0) [list](#page-93-0)
- 2. Create a empty data set for number or text data entry. [Creating](#page-94-0) [a](#page-94-0) [data](#page-94-0) [set](#page-94-0) [for](#page-94-0) [manual](#page-94-0) [entry](#page-94-0)
- 3. Prepare a table for data entry. [Preparing](#page-94-1) [a](#page-94-1) [table](#page-94-1) [for](#page-94-1) [manual](#page-94-1) [data](#page-94-1) [entry](#page-94-1)
- 4. Enter data in the table. [Entering](#page-95-0) [data](#page-95-0) [into](#page-95-0) [a](#page-95-0) [manual](#page-95-0) [data](#page-95-0) [set](#page-95-0)
- 5. Optionally, display the entered data in other displays. [Displaying](#page-95-1) [manually](#page-95-1) [entered](#page-95-1) [data](#page-95-1)
- 6. Optionally, edit any manually entered number or text. [Editing](#page-96-0) [manually](#page-96-0) [entered](#page-96-0) [data](#page-96-0)

### <span id="page-93-0"></span>**Opening the measurements list**

Do one of the following to open the measurements list:

- If the Home screen is open, touch Build. The Page-build screen containing the measurements list opens.
- If a SPARKlab is open and you want to enter data into a *new* table, touch the New Page button.

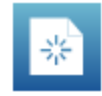

The Page-build screen containing the measurements list opens.

- If you want to enter data into an *existing* table, complete these sub-steps:
	- 1. Touch the Table Tools button to open the tool palette.

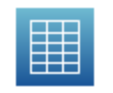

2. Touch the Add Column button to add a new empty column.

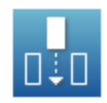

3. Touch the Properties button to open the Properties screen.

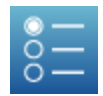

4. Touch the Measurement: box to open the measurement list.

The measurement list opens.

Now that the measurement list is open, you can create an empty data set as described in the next task.

### <span id="page-94-0"></span>**Creating a data set for manual entry**

Complete one of the following tasks.

- [Creating](#page-94-2) [a](#page-94-2) [data](#page-94-2) [set](#page-94-2) [for](#page-94-2) [manually](#page-94-2) [entered](#page-94-2) [numbers](#page-94-2)
- [Creating](#page-94-3) [a](#page-94-3) [data](#page-94-3) [set](#page-94-3) [for](#page-94-3) [manually](#page-94-3) [entered](#page-94-3) [text](#page-94-3)

#### <span id="page-94-2"></span>**Creating a data set for manually entered numbers**

- 1. In the measurement list under Experiment Clock, touch Create Data Set. The Define the Data Set screen opens.
- 2. Select the Measurement Name: box and enter a name for the new data set.
- 3. Optionally, touch the box and enter the name of the units.
- 4. Touch OK.

#### <span id="page-94-3"></span>**Creating a data set for manually entered text**

- 1. In the measurement list under User-entered Text Data, click Create Data Set. The Define the Data Set screen opens.
- 2. Click the Measurement Name: box and enter a name for the new data set.
- <span id="page-94-1"></span>3. Click OK.

### **Preparing a table for manual data entry**

After you have completed the previous task, the SPARK returns either to the Page-build screen or to the Table Properties screen. Depending on which screen you see, do one of the following:

- If the Table Properties screen is open, touch OK. The table appears displaying the empty data set ready for data entry.
- If the Page-build screen is open, build a page containing the empty data set displayed in a table:
- 1. In the measurement list, touch the data set that you just created to select it.
- 2. Touch the Table button.

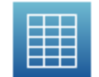

3. Touch OK.

A new table appears displaying the empty data set ready for data entry.

### <span id="page-95-0"></span>**Entering data into a manual data set**

After creating a data set as described in the previous tasks, complete these steps to enter data:

1. If the table tool palette is not already open, touch the Table Tools button.

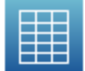

2. Touch the Select button.

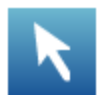

- 3. Enter data in a cell:
	- a. Touch the first table cell where you want to enter data.
	- b. Touch the Data Entry button and enter a number or text (depending on what type of data set you created).

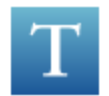

<span id="page-95-1"></span>4. Repeat the previous step to enter data in other cells.

# **Displaying manually entered data**

Once you have created a data set, it is available to be shown in any data display such as a graph. Complete these steps to select the data set for display.

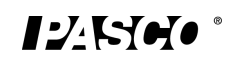

1. Touch the Tools button of a graph, digits display, table, or meter to open the tools palette.

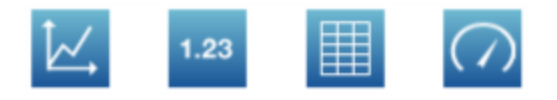

2. Touch the Properties button to open the Properties screen.

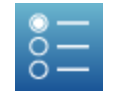

- 3. Touch the Measurement: box and touch the data set.
- 4. Touch OK.

# <span id="page-96-0"></span>**Editing manually entered data**

1. If the table tool palette is not already open, touch the Table Tools button.

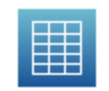

2. Touch the Select button.

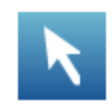

- 3. Touch the table cell containing the data that you want to change.
- 4. Touch the Data Entry button and change or delete the number or text.

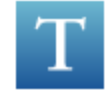

# **9 Building SPARKlab pages**

- [Starting](#page-97-0) [a](#page-97-0) [new](#page-97-0) [SPARKlab](#page-97-0) [page](#page-97-0)
- [About](#page-98-0) [adding](#page-98-0) [elements](#page-98-0) [to](#page-98-0) [a](#page-98-0) [SPARKlab](#page-98-0) [page](#page-98-0)
- [Removing](#page-99-0) [an](#page-99-0) [element](#page-99-0)
- [Adding](#page-99-1) [a](#page-99-1) [display](#page-99-1) [to](#page-99-1) a [SPARKlab](#page-99-1) [page](#page-99-1)
- $\bullet$  [Adding](#page-101-0) [a](#page-101-0) [text](#page-101-0) [box](#page-101-0)
- $\bullet$  [Adding](#page-102-0) [an](#page-102-0) [image](#page-102-0)
- [Adding](#page-101-1) [a](#page-101-1) [camera](#page-101-1) [element](#page-101-1)
- [Removing](#page-103-0) [or](#page-103-0) [replacing](#page-103-0) [an](#page-103-0) [image](#page-103-0) [in](#page-103-0) [a](#page-103-0) image [box](#page-103-0)
- [Locking](#page-103-1) [an](#page-103-1) [image](#page-103-1)
- [Deleting](#page-104-0) [a](#page-104-0) [SPARKlab](#page-104-0) [page](#page-104-0)

# <span id="page-97-0"></span>**Starting a new SPARKlab page**

Complete one of these steps to start building a new page:

- From the Home screen, touch Build.
- From within an existing SPARKlab, touch the New Page button.

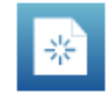

The Page-build screen appears.

Page-build screen: 1. Measurements. 2. Data display, image box, text box, and spacer buttons. 3. Preview.

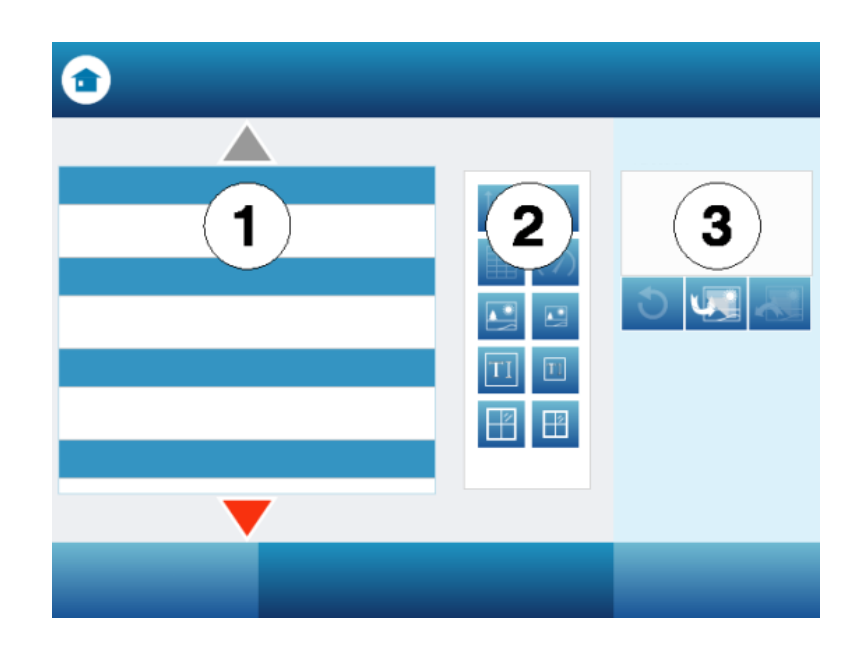

# <span id="page-98-0"></span>**About adding elements to a SPARKlab page**

A SPARKlab page is built by adding elements one at a time in the Page-build screen. As elements are added, they are shown in the preview section of the Page-build screen.

Each page can contain multiple displays, images, and text boxes. A page can also contain spacers, which are transparent place-holding elements that allow the background image to show. The maximum number of elements on a page depends on the sizes of the elements.

A page can contain:

- $\bullet$  up to two large elements,
- up to six small elements, or
- one large element and up to two small elements.

The large elements are:

- $\bullet$  line graphs
- tables
- multiple y-axes graphs
- $\bullet$  image boxes
- camera elements
- $\bullet$  text boxes

The small elements are:

- digital displays
- $\bullet$  meters
- $\bullet$  bar graphs

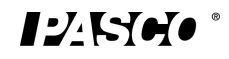

- image boxes
- camera elements
- text boxes

As you add elements to a page, they are automatically arranged and aligned.

Examples of screen layouts: 1. One large or small element. 2. Two large elements. 3. Two small elements. 4. One large and two small elements. 5. Three small elements. 6. Six small elements.

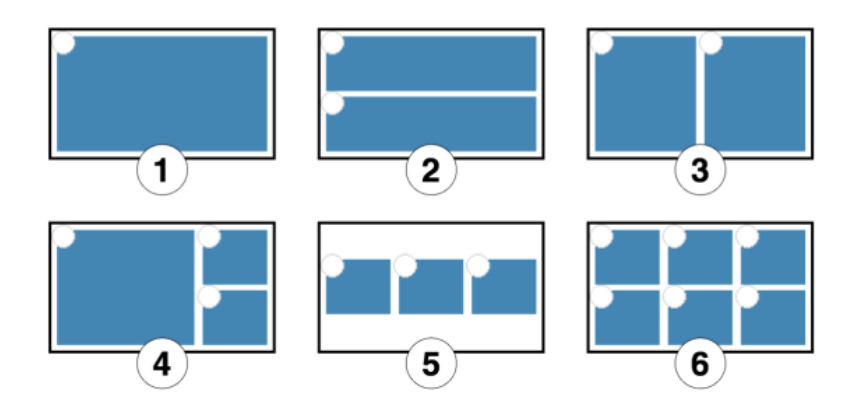

# <span id="page-99-0"></span>**Removing an element**

Elements can be removed while the Page-build screen is still open. Elements are removed in the reverse order in which they were added.

Touch the Undo button.

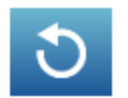

The most recently added element is removed from the preview.

<span id="page-99-1"></span>Touch the Undo button again to remove another element.

# **Adding a display to a SPARKlab page**

In the Page-build screen, complete one or more of the following tasks to add displays.

- [Adding](#page-100-0) [a](#page-100-0) [graph](#page-100-0)
- $\bullet$  [Adding](#page-100-1) [a](#page-100-1) [table](#page-100-1)
- [Adding](#page-100-2) [a](#page-100-2) [digits](#page-100-2) [display](#page-100-2)

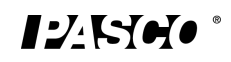

• [Adding](#page-101-2) [a](#page-101-2) [meter](#page-101-2)

### <span id="page-100-0"></span>**Adding a line graph**

Complete these steps in the Page-build screen:

- 1. Touch one or two measurements (or other variables) to select them. If you select just one measurement, it will be plotted on the y-axis with time on the xaxis. If you select two measurements, the first selected will be plotted on the y-axis, and the second selected will be plotted on the x-axis.
- 2. Touch the Graph button.

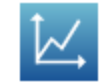

A line graph is added to the preview.

<span id="page-100-1"></span>If you have finished adding elements to the page, touch OK to exit the Page-build screen.

### **Adding a table**

Complete these steps in the Page-build screen:

- 1. Touch one or more measurements or other variables (up to six) to select them.
- 2. Touch the Table button.

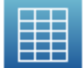

A table is added to the preview.

<span id="page-100-2"></span>If you have finished adding elements to the page, touch OK to exit the page-build screen.

### **Adding a digits display**

Complete these steps in the Page-build screen:

- 1. Touch one measurement or other variable to select it.
- 2. Touch the Digits Display button.

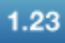

A digits display is added to the preview.

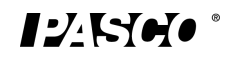

<span id="page-101-2"></span>If you have finished adding elements to the page, touch OK to exit the Page-build screen.

### **Adding a meter**

Complete these steps in the Page-build screen:

- 1. Touch one measurement or other variable to select it.
- 2. Touch the Meter button.

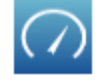

A meter is added to the preview. If you have finished adding elements to the page, touch OK to exit the Page-build screen.

# <span id="page-101-0"></span>**Adding a text box**

Start these steps in the Page-build screen:

1. Touch the large or small Text Box button.

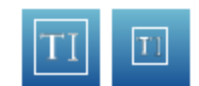

A text box is added to the preview.

- 2. Optionally, add other elements to the page.
- 3. Touch OK.

The new page containing the empty text box appears.

4. Touch the text box and enter text. You can enter text (such as experiment instructions) as part of the initial experiment setup or leave the text box empty as a place to enter notes or answers to questions during the experiment.

### <span id="page-101-1"></span>**Adding a camera element**

Start these steps in the Page-build screen:

- 1. Touch **Image** below the camera device name.
- 2. Touch the large or small **CameraElement** button.

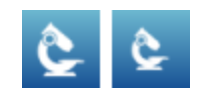

A camera image element is added to the preview.

3. Optionally, add other elements to the page.

4. Touch **OK**.

The new page containing the camera element appears, and displays the **Live Image** button.

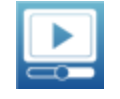

5. Touch the **Live Image** button to start the camera. You can create an image (such as a sample picture) as part of the initial experiment setup or leave the camera element showing the **Live Image** button as a place to start the camera and create an image during the experiment.

# <span id="page-102-0"></span>**Adding an image**

To add an image to a SPARKlab page, you first add an image box in the Page-build screen and later load an image from a saved file into the image box.

You can use an image of any size; SPARK SLS will resize and stretch it to fit the box. To prevent distortion, use an image with the pixel dimensions of:

- $\bullet$  640 x 354 (full page),
- $\bullet$  640 x 175 (half page horizontal),
- $\bullet$  317 x 354 (half page vertical),
- 417 x 354 (2/3 page), or
- $209 \times 175$  (1/6 page).

An image of different pixel dimensions but equivalent aspect ratio can also be displayed without distortion.

Start these steps in the Page-build screen:

1. Touch the large or small Image Box button.

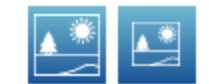

An image box is added to the preview.

2. Optionally, add other elements to the page.

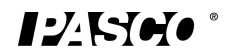

012-10616E 94

3. Touch OK.

The new page containing the empty image box appears.

- 4. On a computer, save an image file to a USB flash drive (or other USB storage device).
- 5. Connect the flash drive to USB port of the SPARK.
- 6. On the SPARKlab page, touch the image box. The image palette appears.
- 7. Touch the Load button.

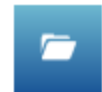

The Open window appears.

- 8. Touch an image file to select it.
- 9. Touch Open. The image from the selected file appears in the image box.
- 10. Optionally, touch the image to hide the image palette.
- <span id="page-103-0"></span>11. Optionally, remove the USB flash drive.

# **Removing or replacing an image in a image box**

Touch the image to open the image palette. Do one of the following:

• Touch the Remove button to delete the image.

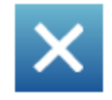

• Touch the Load button to load a new image file.

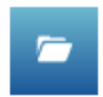

# <span id="page-103-1"></span>**Locking an image**

Once an image is locked it cannot be changed or removed. However, the SPARKlab page that contains the locked image can be deleted.

- 1. Touch the image to open the image palette.
- 2. Touch the Lock button.

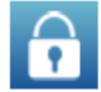

# <span id="page-104-0"></span>**Deleting a SPARKlab page**

While viewing the page in a SPARKlab, touch the Delete Page button.

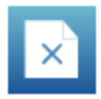

# **10 Saving and sharing**

- [Saving](#page-105-0) [a](#page-105-0) [SPARKlab](#page-105-0)
- $\cdot$  [Printing](#page-105-1) [a](#page-105-1) [lab](#page-105-1)
- $\bullet$  [Exporting](#page-106-0) [data](#page-106-0)
- [Opening](#page-12-0) [a](#page-12-0) [saved](#page-12-0) [lab](#page-12-0)

# <span id="page-105-0"></span>**Saving a SPARKlab**

Complete these steps to save your work on the SPARK or on a USB flash drive (or other USB storage device):

- 1. Optionally, connect a USB flash drive to the SPARK.
- 2. Touch the Sharing button to open the Sharing screen.

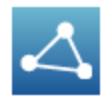

- 3. Touch SAVE FILE AS.
	- The File-save screen opens.
- 4. Touch the Name: box and enter a name for your experiment.
- 5. If you plan to save the lab on a USB flash drive touch USB.
- 6. Optionally, touch a folder to select it. The experiment will be saved in the selected folder.
- 7. Optionally, touch an existing file to select it. The selected file will be overwritten.

#### 8. Touch SAVE.

- The experiment is saved, and the SPARK returns to the Sharing screen.
- 9. Touch Done to return to your SPARKlab.

After you have saved a file once using the procedure above, you can quickly save the file again by touching SAVE FILE instead of SAVE FILE AS in the Sharing screen.

# <span id="page-105-1"></span>**Printing a lab**

The SPARKlab cannot be printed directly; however, you can capture SPARKlab pages in the journal and print the journal

You will need a compatible USB printer. Most USB inkjet printers manufactured by HP are compatible with SPARK.

Complete these steps to take snapshots of SPARKlab pages and print the snapshots:

1. On each SPARKlab page that you wish to print, touch the Snapshot button.

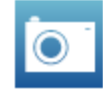

Each time you touch the Snapshot button, the Snapshot Quick View appears briefly and an image of the page is added to the journal.

- 2. Connect a printer to USB port of the SPARK.
- 3. Touch the Sharing button to open the Sharing screen.

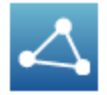

- 4. Touch the JOURNAL tab.
- 5. Touch PRINT JOURNAL to open the journal print page.
- 6. Touch OK.
	- The journal is printed, and the SPARK returns to the Sharing screen.
- 7. Touch Done to return to your SPARKlab.

# <span id="page-106-0"></span>**Exporting data**

To export data, you will need a USB flash drive (or other USB storage device). The data that you have collected will be saved on the flash drive in a tab-delimited text file that can be opened on a computer.

Note that exporting data is *not* equivalent to saving the lab. If you plan to later reopen your work on the SPARK SLS, you must also save the lab.

Complete these steps to export data:

- 1. Connect a flash drive to USB port of the SPARK SLS.
- 2. Touch the Sharing button to open the Sharing screen.

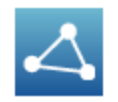

- 3. Touch EXPORT DATA to open the export data page.
- 4. Touch the Name: box and enter a filename.
- 5. Touch EXPORT. A data file is saved on the USB flash drive, and the SPARK SLS returns to the Sharing screen.
- 6. Touch Done.

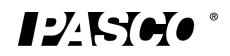

To view the saved data, connect the flash drive to a computer. Open the file in a spreadsheet program, mapping program, word processor, or text editor.

# **Opening a saved lab**

1. If necessary, touch the Home button to return to the Home screen.

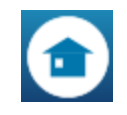

- 2. In the Home screen, touch Open.
- 3. Touch the SAVED WORK tab.
- 4. If necessary, touch the folder where the file is saved.
- 5. Touch the file that you would like to open.
- 6. Touch OK.

The lab opens.

# **Opening a lab saved on a USB flash drive**

- 1. Connect a USB flash drive (or other USB storage device) to the SPARK SLS.
- 2. Touch the Date/Time/Battery icon to open the Device Tools screen.

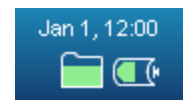

- 3. Touch Manage Files.
- 4. Copy or move the lab from the flash drive to the SPARK SLS (see next section).
- 5. Optionally, disconnect the USB flash drive.
- 6. Open the file.

# **Managing files and folders**

- $\bullet$  [Creating](#page-107-0) [a](#page-107-0) [new](#page-107-0) [folder](#page-107-0)
- [Deleting](#page-108-0) [a](#page-108-0) [file](#page-108-0) [or](#page-108-0) [folder](#page-108-0)
- $\bullet$  [Moving](#page-108-1) [a](#page-108-1) [file](#page-108-1)
- [Copying](#page-109-0) [a](#page-109-0) [file](#page-109-0)

### <span id="page-107-0"></span>**Creating a new folder**

When you save, move, or copy a file, you will see the option to create a new folder.

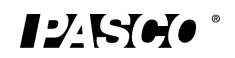
- 1. Touch the existing folder that will contain the new folder. You can skip this step if you are creating a new folder on a USB flash drive (or other USB storage device).
- 2. Touch New Folder.
- 3. Enter the name of the new folder.

A new folder is created.

#### **Deleting a file or folder**

1. Touch the Date/Time/Battery icon to open the Device Tools screen.

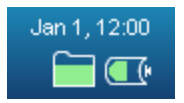

- 2. Touch Manage Files to open the Manage Files screen.
- 3. Touch DELETE FILES. A list of file locations, folders, and files appears.
- 4. If necessary, touch the folder and subfolders that contain the file or folder.
- 5. Touch the file or folder that you want to delete.
- 6. Touch Delete.

#### **Moving a file**

Complete these steps to move a file between folders within the SPARK SLS, or between the SPARK SLS and a USB flash drive (or other USB storage device).

- 1. Optionally, connect a USB flash drive to the SPARK SLS.
- 2. Touch the Date/Time/Battery icon to open the Device Tools screen.

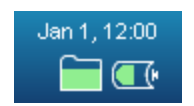

- 3. Touch Manage Files to open the Manage Files screen.
- 4. Touch MOVE FILES.

A list of file locations, folders, and files appears.

- 5. Touch the location (SPARK SLS or USB) of the file that you want to move.
- 6. If necessary, touch the folder and subfolders that contain the file.
- 7. Touch the file that you want to move.
- 8. Touch NEXT.
- 9. Touch the destination (SPARK SLS or USB).
- 10. Touch the folder and subfolders where you would like the file to be moved.
- 11. Touch MOVE.

#### **Copying a file**

Complete these steps to copy a file between folders within the SPARK SLS, or between the SPARK SLS and a USB flash drive (or other USB storage device).

- 1. Optionally, connect a USB flash drive to the SPARK SLS.
- 2. Touch the Date/Time/Battery icon to open the Device Tools screen.

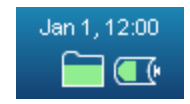

- 3. Touch Manage Files to open the Manage Files screen.
- 4. Touch COPY FILES.
	- A list of file locations, folders, and files appears.
- 5. Touch the location (SPARK SLS or USB) of the file that you want to copy.
- 6. If necessary, touch the folder and subfolders that contain the file.
- 7. Touch the file that you want to copy.
- 8. Touch NEXT.
- 9. Touch the destination (SPARK SLS or USB).
- 10. Touch the folder and subfolders where you would like the copy of the file to be saved.
- 11. Touch COPY.

# **11 Keeping a journal**

The journal allows you to keep a record of your work in a series of pictures and captions as your science investigation progresses.

These steps outline the process of keeping a journal. See the following tasks for detailed instructions.

- 1. Take a snapshot. An image of the SPARKlab page is recorded.
- 2. Optionally, add a caption to the snapshot.
- 3. Repeat the previous steps at anytime during your science investigation.
- 4. Save, export, or print the journal.

# **Taking a snapshot**

At any time during your science investigation, complete these steps to save an image of the SPARKlab page.

Touch the Snapshot button.

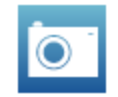

The SPARK records an image of the SPARKlab page, and the Snapshot Quick View appears briefly.

The Snapshot Quick View

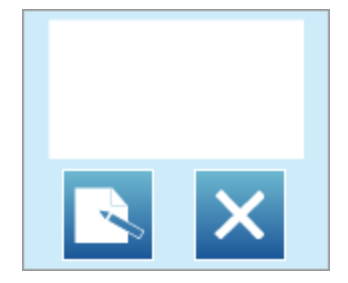

You can let the Snapshot Quick View close automatically or use the buttons in the Snapshot Quick View to open the journal or delete the snapshot.

# **Opening the journal**

Touch the Journal button.

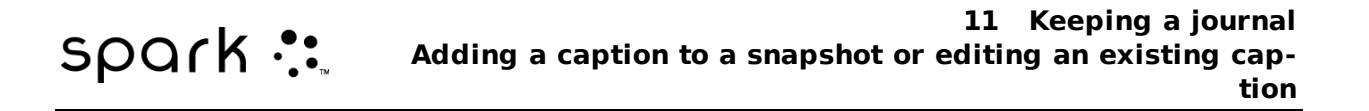

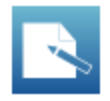

# **Adding a caption to a snapshot or editing an existing caption**

Touch inside the caption area and enter or change the caption. 1. Journal entry. 2. Thumbnails. 3. Caption area

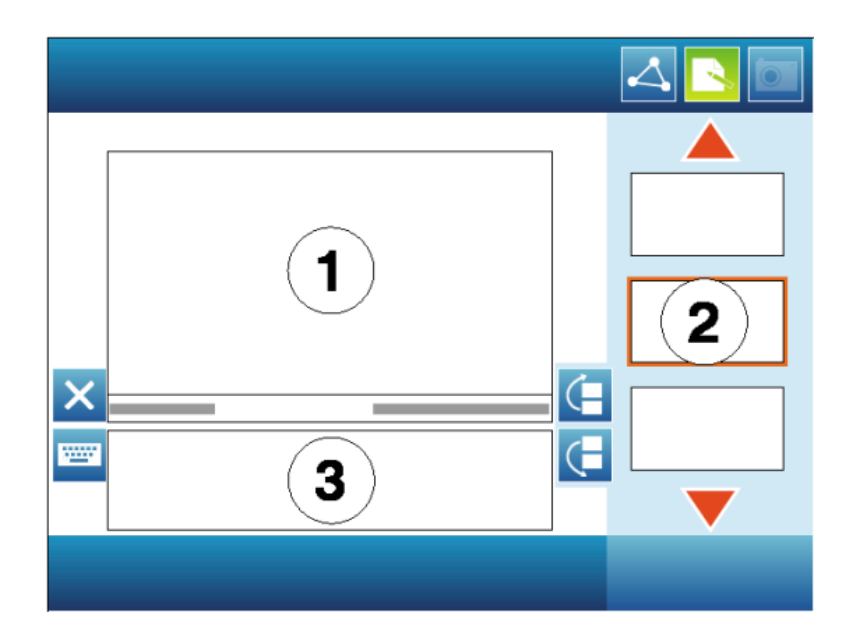

# **Navigating in the journal**

- In the journal, touch a thumbnail on the right side of the screen to view a journal entry.
- Touch the arrows to scroll through the thumbnails

# **Deleting a journal entry or snapshot**

In the journal or the Snapshot Quick View, touch the Delete button to delete the currently visible journal entry.

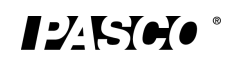

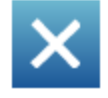

# **Rearranging journal entries**

In the journal, touch the Move Journal Entry Up button or Move Journal Entry Down button to change the position of the currently visible entry.

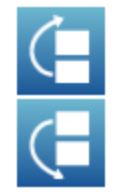

# **Closing the journal**

Touch Done to close the journal and return to the SPARKlab.

# **Saving a journal**

Do one of the following to save a journal:

- Save the entire lab. The journal is saved as part of the lab.
- Export the journal. See next task. The journal is saved in format that can be viewed in a web browser.

# **Exporting a journal**

To export a journal, you will need a USB flash drive (or other USB storage device). The journal will be saved on the flash drive as a group of files that can be viewed in a web browser on a computer.

Note that exporting the journal is *not* equivalent to saving the lab. If you plan to later reopen your work on the SPARK SLS, you must also save the lab.

Complete these steps to export a journal:

- 1. Connect a USB flash drive or other USB storage device to the SPARK SLS.
- 2. If you are currently viewing the journal, touch Done to return to the SPARKlab.
- 3. Touch the Sharing button to open the Sharing screen.

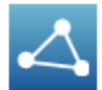

- 4. Touch the JOURNAL tab.
- 5. Touch EXPORT JOURNAL to open the journal export page.
- 6. Touch the Name: box and enter a name for your journal.
- 7. Optionally, touch a folder on the flash drive where you would like the journal to be saved. If you skip this step, the journal will be saved in a folder at the root level of the flash drive.
- 8. Touch EXPORT.

The SPARK SLS creates a new folder on the flash drive with the filename that you entered and saves a group of text and image files plus an HTML file in it. It returns to the Sharing screen after these files have been saved.

9. Touch Done to return to your SPARKlab.

To view the saved journal, connect the flash drive to a computer and open the HTML file in a web browser.

# **Printing a journal**

To print a journal, you will need a compatible USB printer. Most USB inkjet printers manufactured by HP are compatible with SPARK.

- 1. Connect a printer to USB port of the SPARK.
- 2. If you are currently viewing the journal, touch Done to return to the SPARKlab.
- 3. Touch the Sharing button to open the Sharing screen.

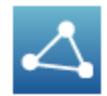

- 4. Touch the JOURNAL tab.
- 5. Touch PRINT JOURNAL to open the print journal page.
- 6. Touch OK.
	- The journal is printed, and the SPARK returns to the Sharing screen.
- 7. Touch Done to return to your SPARKlab.

# **12 Common tasks**

- [Turning](#page-114-0) [pages](#page-114-0)
- [Returning](#page-114-1) [to](#page-114-1) [the](#page-114-1) [Home](#page-114-1) [screen](#page-114-1)
- [Entering](#page-114-2) [text](#page-114-2) [and](#page-114-2) [numbers](#page-114-2) [using](#page-114-2) [the](#page-114-2) [on-screen](#page-114-2) [keyboard](#page-114-2)
- [Opening](#page-121-0) [the](#page-121-0) [About](#page-121-0) [screen](#page-121-0)
- [Setting](#page-116-0) [the](#page-116-0) [language](#page-116-0)

# <span id="page-114-0"></span>**Turning pages**

• Touch the arrows of the Page Navigator to turn to the next page or previous page.

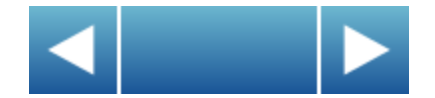

• Touch the center of the Page Navigator to open a menu from which you can select any page in the SPARKlab.

### <span id="page-114-1"></span>**Returning to the Home screen**

Touch the Home button to close a SPARKlab and return to the Home screen.

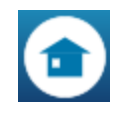

### <span id="page-114-2"></span>**Entering text and numbers using the on-screen keyboard**

If you are using SPARK SLS on a device without an external keyboard, you can use the onscreen keyboard for text or number input. If you have an external keyboard, you can type on either the external or on-screen keyboard whenever the on-screen keyboard appears.

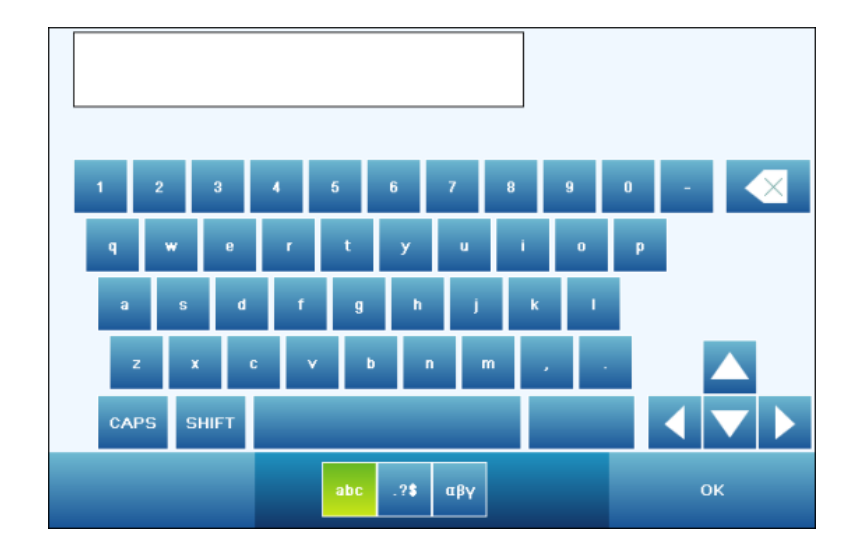

- To enter capital letters, touch CAPS or SHIFT.
- To enter punctuation and other symbols, touch the Punctuation button.

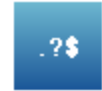

• To enter Greek letters, touch the Greek Letters button.

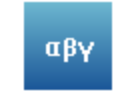

- Touch CAPS or SHIFT to switch between lowercase and uppercase Greek letters.
- To enter subscript and superscript numbers, use the number keys on the Greek keyboard.
- Touch CAPS or SHIFT to switch between subscript and superscript.
- To start a new line, touch RETURN.
- When you have finished entering text or a number, touch OK.

# **Opening the About SPARK SLS screen**

1. Touch the Date/Time/Battery icon to open the Device Tools screen.

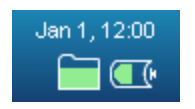

2. Touch About SPARK SLS to view information about the firmware version installed on the SPARK SLS.

# <span id="page-116-0"></span>**Setting the language**

1. Touch the Date/Time/Battery button to open the DeviceTools screen.

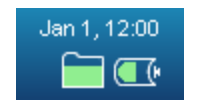

- 2. Touch Languages.
- 3. Touch the Languages box and touch a language.
- 4. Touch OK.
- 5. Touch Done.
- 6. Turn the SPARK off and on again.

# **13 Managing the SLS device**

- [Updating](#page-117-0) [the](#page-117-0) [SPARK](#page-117-0) [Science](#page-117-0) [Learning](#page-117-0) [System](#page-117-0)
- [Charging](#page-117-1) [the](#page-117-1) [battery](#page-117-1)
- [How](#page-118-0) [battery](#page-118-0) [status](#page-118-0) [is](#page-118-0) [indicated](#page-118-0)
- [Setting](#page-119-0) [the](#page-119-0) [date](#page-119-0) [and](#page-119-0) [time](#page-119-0)
- [About](#page-119-1) [sleep](#page-119-1) [modes](#page-119-1)
- $\cdot$  [Customizing](#page-120-0) [sleep](#page-120-0) [modes](#page-120-0)
- [Adjusting](#page-121-1) [the](#page-121-1) [screen](#page-121-1) [brightness](#page-121-1)
- [Calibrating](#page-121-2) [the](#page-121-2) [touch-screen](#page-121-2)
- [Product](#page-122-0) [End](#page-122-0) [of](#page-122-0) [Life](#page-122-0) [Disposal](#page-122-0) [Instructions](#page-122-0)
- [SPARK](#page-122-1) [Battery](#page-122-1) [Replacement](#page-122-1) [and](#page-122-1) [Disposal](#page-122-1) [Instructions](#page-122-1)

# **Turning off the SPARK Science Learning System**

<span id="page-117-0"></span>Press and hold the power button on the bottom of the SPARK.

# **Updating the SPARK Science Learning System**

1. Check the firmware version installed on the SPARK: a. Touch the Date/Time/Battery icon to open the Device Tools screen.

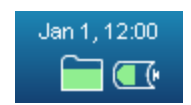

- b. Touch About SPARK.
- 2. Visit [www.pasco.com/spark](http://www.pasco.com/spark) to check for the latest update.
- 3. Follow the instructions on the website to download and install the update.
- 4. Also check for the latest version of this user's guide on the website.

# <span id="page-117-1"></span>**Charging the battery**

1. Connect the SPARK SLS to the AC Adapter.

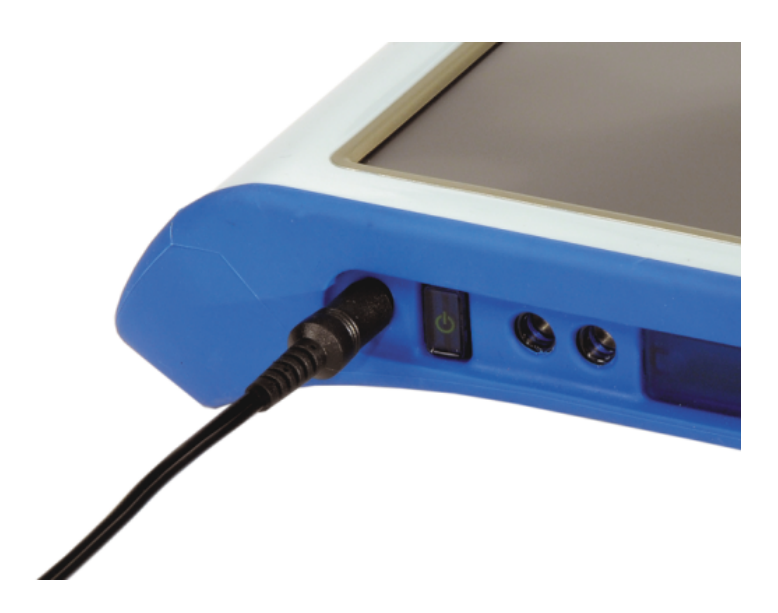

2. Connect the AC Adapter to a wall outlet.

<span id="page-118-0"></span>The battery begins to recharge.

# **How battery status is indicated**

When the SPARK SLS is turned on, the Battery icon indicates battery status. Battery icons: full, low, and nearly empty

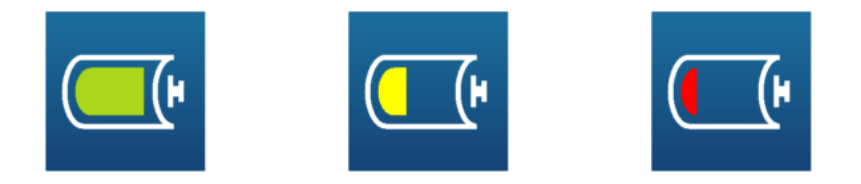

When the SPARK SLS is connected to AC power, the status light indicates battery status:

**Constant green** fully charged **Flashing green** battery sleep mode **Constant red** low battery **Flashing red** charging

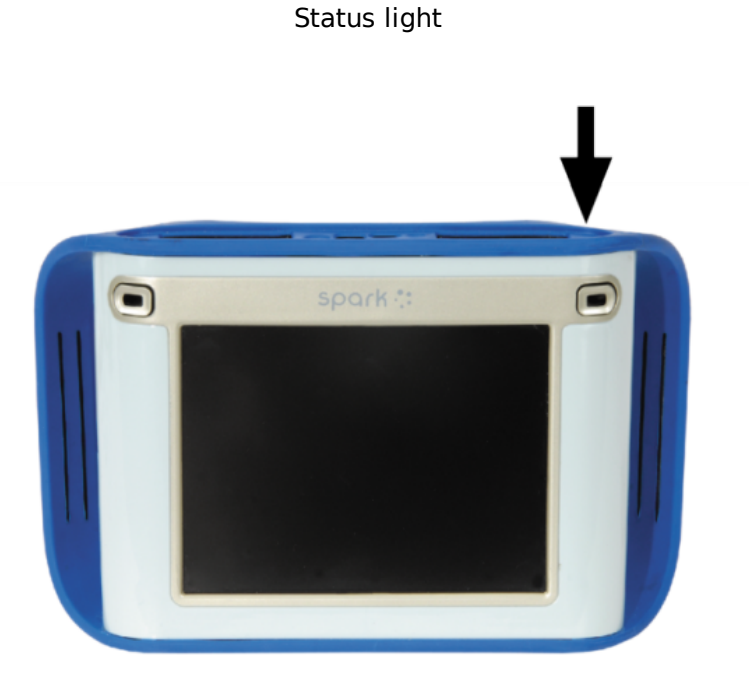

# <span id="page-119-0"></span>**Setting the date and time**

1. Touch the Date/Time/Battery icon to open the Device Tools screen.

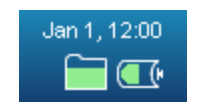

- 2. Touch Set Date & Time to open the Set Date & Time screen.
- 3. Set the date, time, and time zone.
- 4. Touch OK.
- 5. Touch Done.

# <span id="page-119-1"></span>**About sleep modes**

There are two types of sleep mode that the SPARK SLS may go into to conserve battery charge:

#### **Screen Sleep mode**

Screen Sleep mode occurs when the SPARK SLS is running on battery power and has received no user input for a certain amount of time. The screen goes dark, but the SPARK

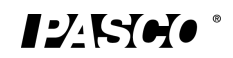

SLS will continue to record data (if it is recording). If the SPARK SLS is recording data, the record buttons continue to flash blue.

#### **Battery Sleep mode**

Battery Sleep mode occurs when the SPARK SLS is running on battery power, has received no user input for a certain amount of time, *and* is not recording data. The screen goes dark and power to the sensors is cut off. The status light flashes green.

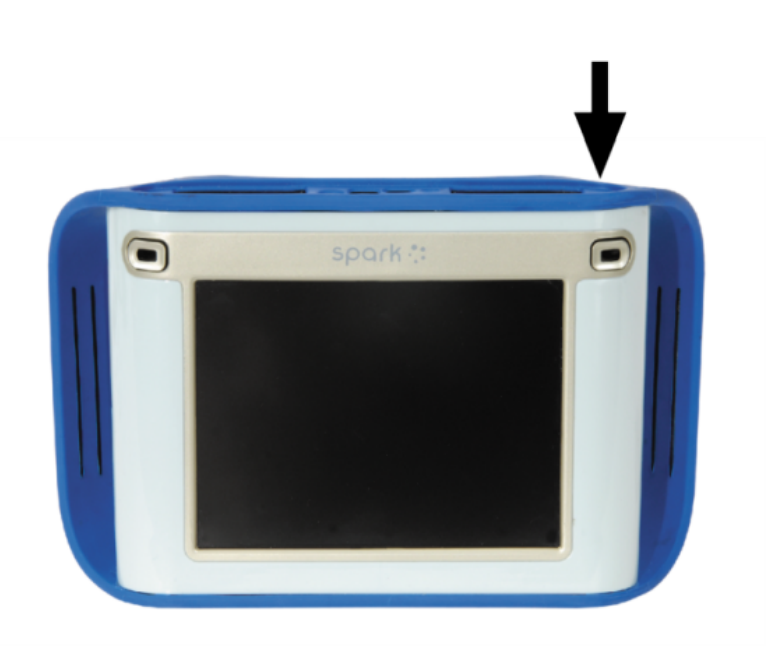

Status light

### **Reactivating the SPARK Science Learning System when it is in sleep mode**

If the SPARK has received no input for several minutes, it may go into sleep mode. To reactivate it, do one of the following:

• Touch the screen.

This will reactivate the SPARK only if it is in Screen Sleep mode. See About sleep modes.

- Press and hold the power button.
- Press one of the record buttons. If the SPARK is in Screen Sleep mode, this will also cause it to start or stop data recording or keep a data point.

# <span id="page-120-0"></span>**Customizing sleep modes**

Complete these steps to set the amount of idle time that will elapse before the SPARK SLS

goes into each type of sleep mode:

1. Touch the Date/Time/Battery icon to open the Device Tools screen.

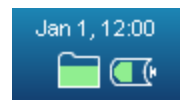

- 2. Touch Display Settings to open the Display Settings screen.
- 3. Touch the Screen Sleep Time (Battery) [minutes] arrows to adjust the idle time for Screen Sleep mode.
- 4. Touch OK.
- 5. Touch Power Settings to open the Power Settings screen.
- 6. Touch the Battery Sleep Time [minutes] arrows to adjust the idle time for Battery Sleep mode.
- 7. Touch OK.
- <span id="page-121-1"></span>8. Touch Done.

### **Adjusting the screen brightness**

1. Touch the Date/Time/Battery icon to open the Device Tools screen.

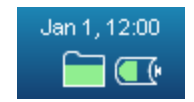

- 2. Touch Display Settings to open the Display Settings screen.
- 3. Touch the Screen Brightness arrows to adjust the screen brightness.
- 4. Touch OK.
- 5. Touch Done.

# <span id="page-121-2"></span>**Calibrating the touch-screen**

- 1. Hold down both record buttons and touch the screen three times. The first of a series of green boxes appears.
- 2. Touch the center of each green box.
- <span id="page-121-0"></span>3. Touch OK.

# **Opening the About SPARK SLS screen**

1. Touch the Date/Time/Battery icon to open the Device Tools screen.

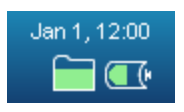

2. Touch About SPARK SLS to view information about the firmware version installed on the SPARK SLS.

# <span id="page-122-0"></span>**Product End of Life Disposal Instructions**

This electronic product is subject to disposal and recycling regulations that vary by country and region. It is your responsibility to recycle your electronic equipment per your local environmental laws and regulations to ensure that it will be recycled in a manner that protects human health and the environment. To find out where you can drop off your waste equipment for recycling, please contact your local waste recycle/disposal service, or the place where you purchased the product.

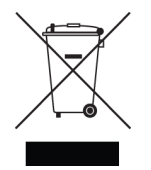

The European Union WEEE (Waste Electronic and Electrical Equipment) symbol (above) and on the product or on its packaging indicates that this product *must not* be disposed of in a standard waste container.

#### <span id="page-122-1"></span>**SPARK Battery Replacement and Disposal Instructions**

Removal/Replacement- Tools required: #0 or #1 Phillips screw driver. Remove the single screw holding the battery door (see figure), and remove the battery door from the Spark. Disconnect the battery cable, and slide out the Li-Poly battery pack. Reverse these instructions to replace the battery.

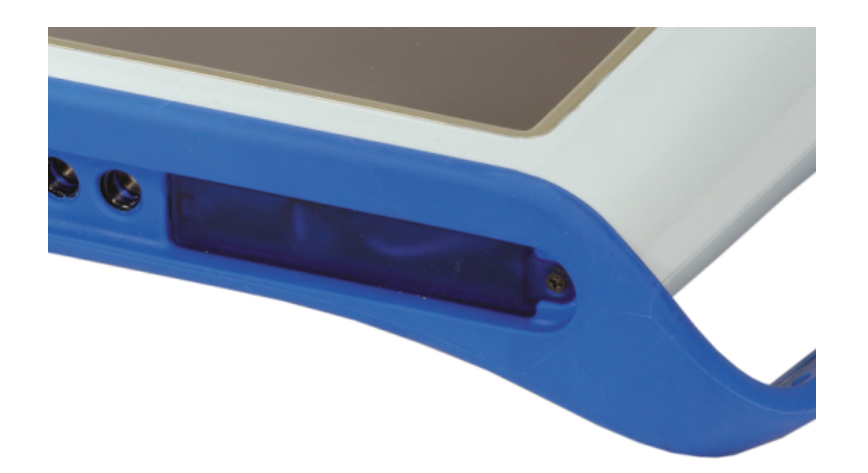

Battery Disposal- Batteries contain chemicals that, if released, may affect the environment and human health. Batteries should be collected separately for recycling, and recycled at a local hazardous material disposal location adhering to your country and local government regulations. To find out where you can drop off your waste battery for recycling, please contact your local waste disposal service, or the place where you purchased the product.

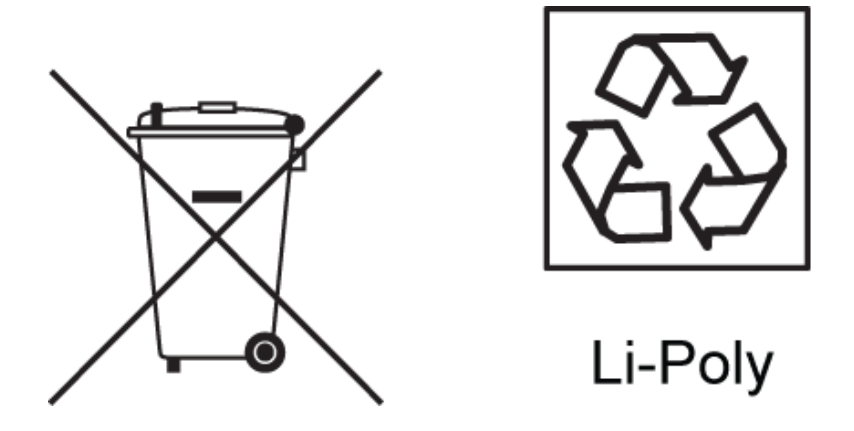

The Lithium Polymer (Li-Poly) rechargeable battery used in this product is marked with the International symbols (above) to indicate the need for the separate collection and recycling of batteries.